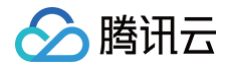

# 云市场 买家相关

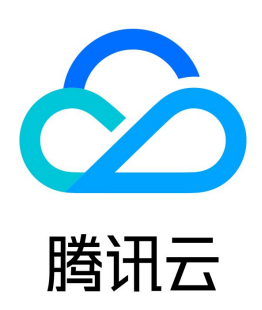

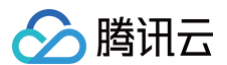

【版权声明】

©2013-2024 腾讯云版权所有

本文档(含所有文字、数据、图片等内容)完整的著作权归腾讯云计算(北京)有限责任公司单独所有,未经腾讯云事先明确书面许可,任何主体不得以任何形式 复制、修改、使用、抄袭、传播本文档全部或部分内容。前述行为构成对腾讯云著作权的侵犯,腾讯云将依法采取措施追究法律责任。

【商标声明】

### ◇腾讯云

及其它腾讯云服务相关的商标均为腾讯云计算(北京)有限责任公司及其关联公司所有。本文档涉及的第三方主体的商标,依法由权利人所有。未经腾讯云及有关 权利人书面许可,任何主体不得以任何方式对前述商标进行使用、复制、修改、传播、抄录等行为,否则将构成对腾讯云及有关权利人商标权的侵犯,腾讯云将依 法采取措施追究法律责任。

【服务声明】

本文档意在向您介绍腾讯云全部或部分产品、服务的当时的相关概况,部分产品、服务的内容可能不时有所调整。 您所购买的腾讯云产品、服务的种类、服务标准等应由您与腾讯云之间的商业合同约定,除非双方另有约定,否则,腾讯云对本文档内容不做任何明示或默示的承 诺或保证。

【联系我们】

我们致力于为您提供个性化的售前购买咨询服务,及相应的技术售后服务,任何问题请联系 4009100100或95716。

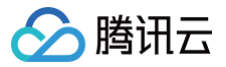

### 文档目录

[买家相关](#page-3-0)

[购买镜像类商品](#page-3-1) [购买人工服务商品](#page-5-0) [购买 SaaS 类商品](#page-8-0) [购买 API 类商品](#page-11-0) [支付功能操作指引](#page-13-0) [网银\(商企付\)支付指引](#page-15-0) [优惠券领取和使用](#page-21-0) [管理已购产品与服务](#page-23-0) [交付中心](#page-24-0) [续费管理](#page-26-0) [退款指引](#page-27-0) [发票申请流程](#page-29-0)

#### 云市场

# <span id="page-3-1"></span><span id="page-3-0"></span>买家相关 购买镜像类商品

最近更新时间: 2023-09-19 22:04:12

腾讯云用户在云市场选购镜像商品后,需同步选择腾讯云云服务器,以便镜像在云服务器上自动安装与运行该镜像。

#### 选购商品

您可登录 [腾讯云云市场](https://market.cloud.tencent.com/categories?dt=image) 选购镜像类商品,寻找到您所需要的商品后,单击立即购买。

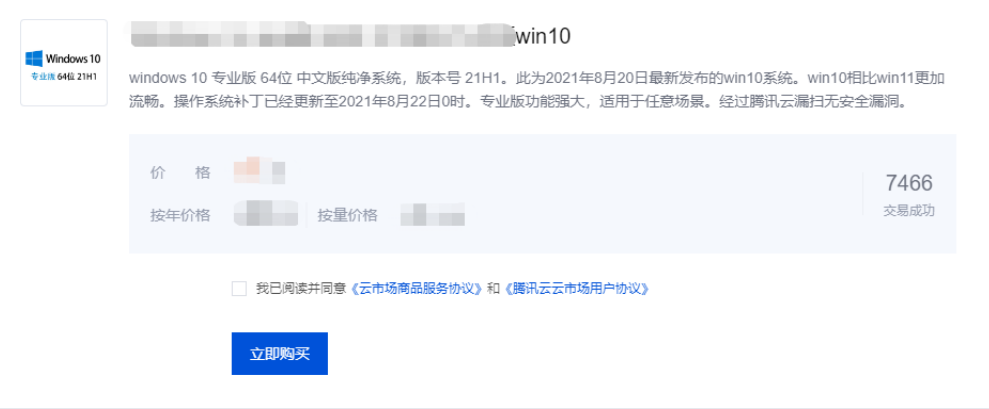

#### 购买并设置云服务器

系统默认云服务器 CVM 的配置为"自定义配置",您可根据客户群体所在地和实际业务情况选择对应的地域与机型、存储与带宽等配置信息。如需配置详情可参 考云服务器 [自定义配置](https://cloud.tencent.com/document/product/213/15373) 。

#### 1. 选择地域与机型

如需了解详情请参见 [地域和可用区](https://cloud.tencent.com/document/product/213/6091)。

#### 2. 选择镜像

若您想更换镜像,可在镜像市场中重新选择镜像,如需了解镜像详情请参见 [镜像类型](https://buy.cloud.tencent.com/cvm?tab=custom&step=1&devPayMode=monthly®ionId=1&zoneId=100003&instanceType=SA2.SMALL1&vpcId=vpc-qhnt5wsl&subnetId=subnet-lfpz8i7u&loginSet=BIND_SSH_KEY&osfrom=marketimg&platform=CentOS&marketImageId=img-cp0msok9&systemDiskType=CLOUD_PREMIUM&systemDiskSize=50&bandwidthType=BANDWIDTH_PREPAID&bandwidth=1&hpcClusterId=null) 。

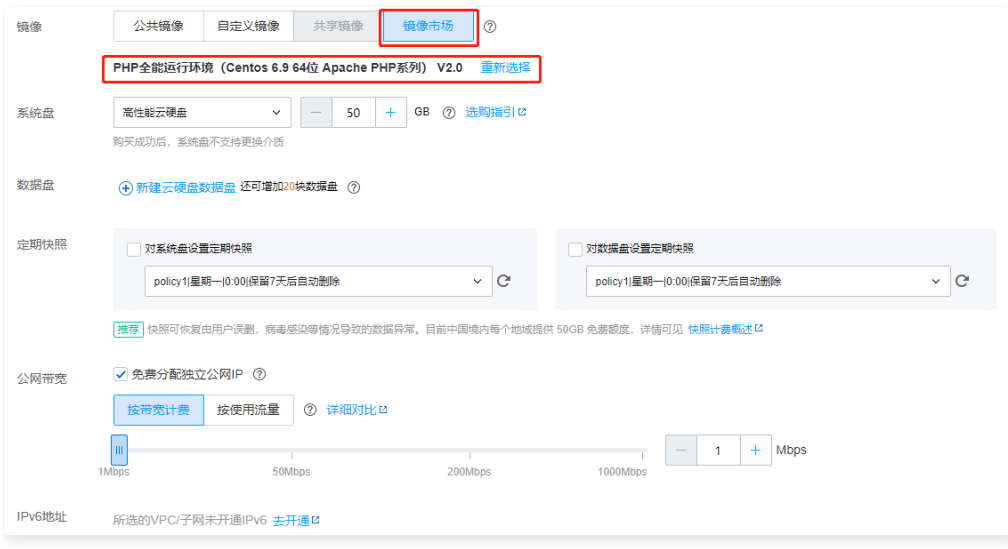

#### 3. 选择存储和宽带

如需了解详情请参见 [存储概述](https://cloud.tencent.com/document/product/213/4952) 和 [公网网络计费模式概述](https://cloud.tencent.com/document/product/213/10578)。

#### 4. 设置安全组和主机

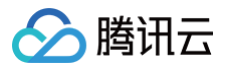

如需了解详情可参考 [端口安全组。](https://cloud.tencent.com/document/product/213/2502)

#### 5. 确认配置信息

确认配置信息,单击立即购买。

#### 6. 核对订单信息并支付

核对订单信息,单击提交订单后,并完成支付。

#### 7. 确认支付结果

- 单击**进入管理中心**进入 <mark>实例</mark> 页面,可查看实例相关信息。
- 单击**查看我的订单**进入 <mark>我的订单</mark> 页面,可查看订单相关信息。

#### 服务器开通

支付成功后,我们需要3分钟 - 5分钟为您分配云服务器。分配成功后,服务器即可使用。镜像商品购买流程结束。

#### 使用镜像

镜像购买完成后,您可在商品详情页,查看服务商提供的使用指南,也可联系服务商进行咨询。

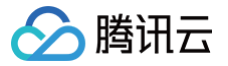

# <span id="page-5-0"></span>购买人工服务商品

最近更新时间:2023-09-19 22:04:12

#### 选购商品

- 1. 登录 [腾讯云云市场](https://market.cloud.tencent.com/categories?dt=manual) 选购人工服务的商品。
- 2. 寻找到您所需要的商品后, 选择您所需的商品规格以及周期, 单击立即购买。

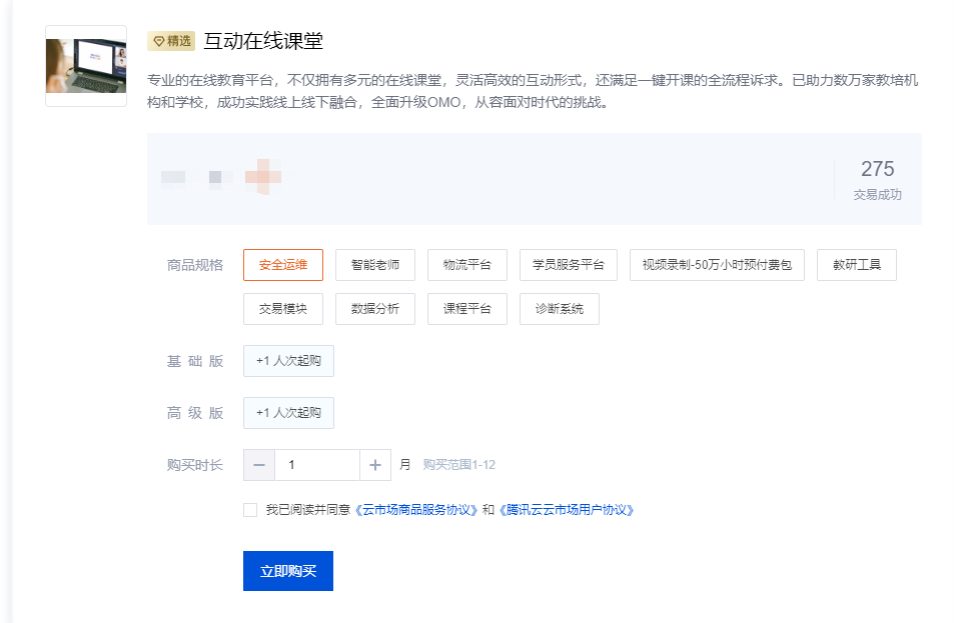

#### 核对信息并支付

- 1. 核对订单信息, 单击**提交订单**后进行支付。
- 2. 完成支付后, 您可前往 [已购产品与服务](https://console.cloud.tencent.com/servicemarket/services) 查看资源实例相关信息,也可前往 [我的订单](https://console.cloud.tencent.com/deal) 查看订单相关信息。

#### 查看已购产品

- 1. 进入买家中心的 [已购产品与服务](https://console.cloud.tencent.com/servicemarket) 页面。
- 2. 查看已购的商品列表,单击管理可查看商品详情。

#### 交付中心

您在购买人工服务类商品,支付成功后,需要进入 [买家中心 > 交付中心](https://console.cloud.tencent.com/servicemarket/deliver) 页面提交需求,并及时跟踪订单服务的进度。

#### 提交需求

1. 购买服务后,进入 [买家中心 > 交付中心](https://console.cloud.tencent.com/servicemarket/deliver) 页面提交需求。

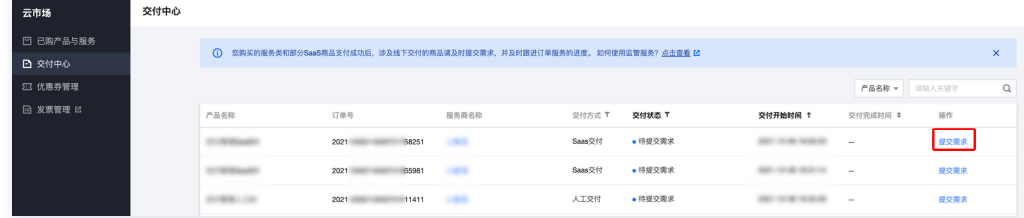

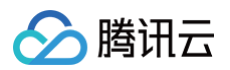

2. 填写需求信息, 上传需求附件, 单击**提交**。

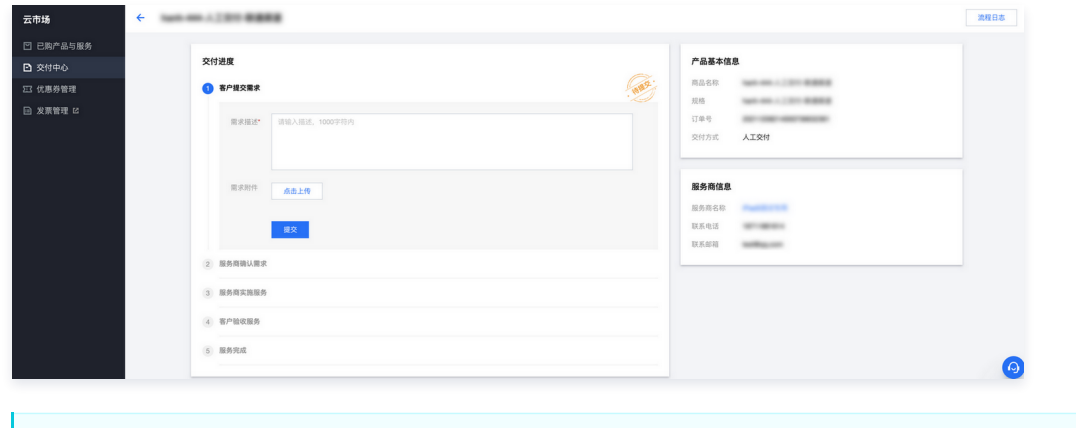

注意

对于"待确认需求"状态下的需求,如需求有变动,用户可单击**编辑**,重新提交需求。如服务商已确认需求,则不支持再次编辑。

3. 提交需求成功后,等待服务商确认需求及实施服务。您可以在交付中心列表或详情页面查看服务状态及历史记录。

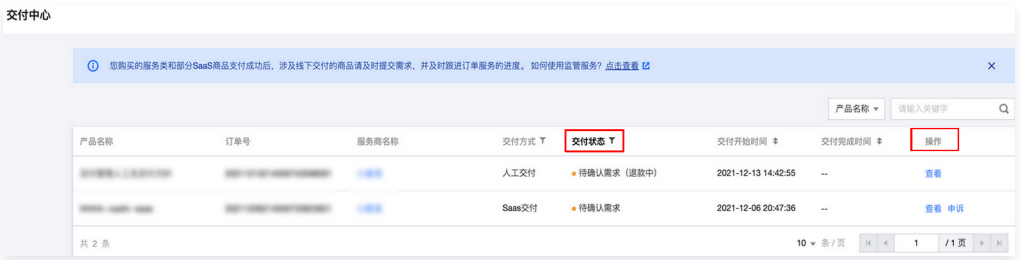

#### 验收服务

- 1. 进入 [买家中心 > 交付中心](https://console.cloud.tencent.com/servicemarket/deliver) 页面查看服务进展。
- 2. 服务商实施服务完成后,提交您确认及验收服务,交付状态为"待用户验收",您可以操作验收。

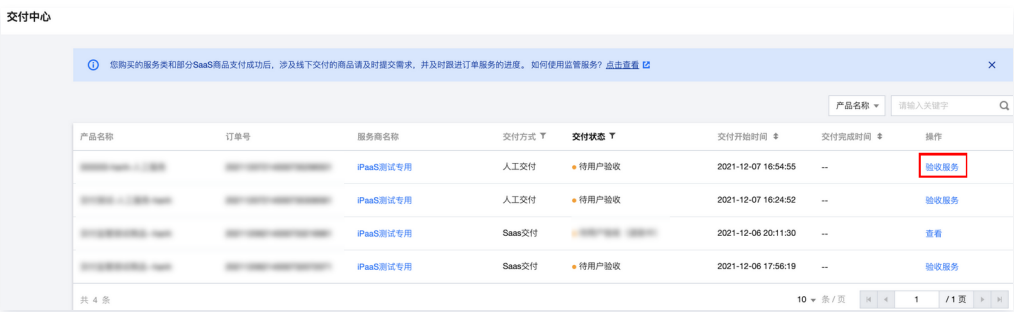

3. 确认服务商已实施并完成服务交付后,单击提交,即可完成服务交付。

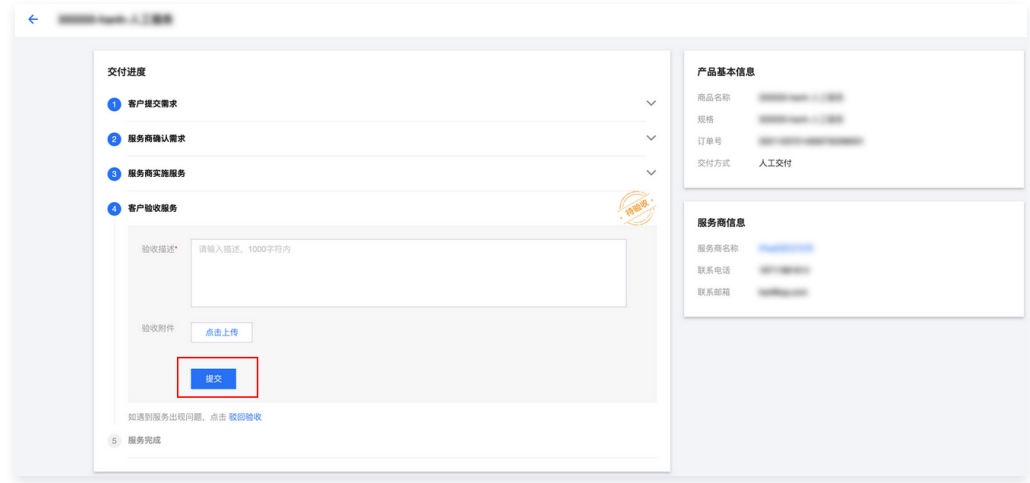

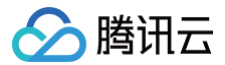

#### 说明

- 如果服务商的服务实施和交付有问题,您可以操作单击**驳回验收**,驳回后服务商将重新进入实施服务环节。
- 对于标准的服务交付流程,在用户验收服务过程中,如用户方超过30天未操作验收,系统会默认自动完成验收。

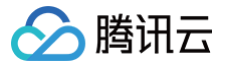

# <span id="page-8-0"></span>购买 SaaS 类商品

最近更新时间:2023-09-19 22:04:12

#### 选购商品

- 1. 登录 [腾讯云云市场,](https://market.cloud.tencent.com/categories?dt=saas)选购 SaaS 类商品。
- 2. 寻找到您所需要的商品后, 选择您所需的商品规格以及周期, 单击立即购买。

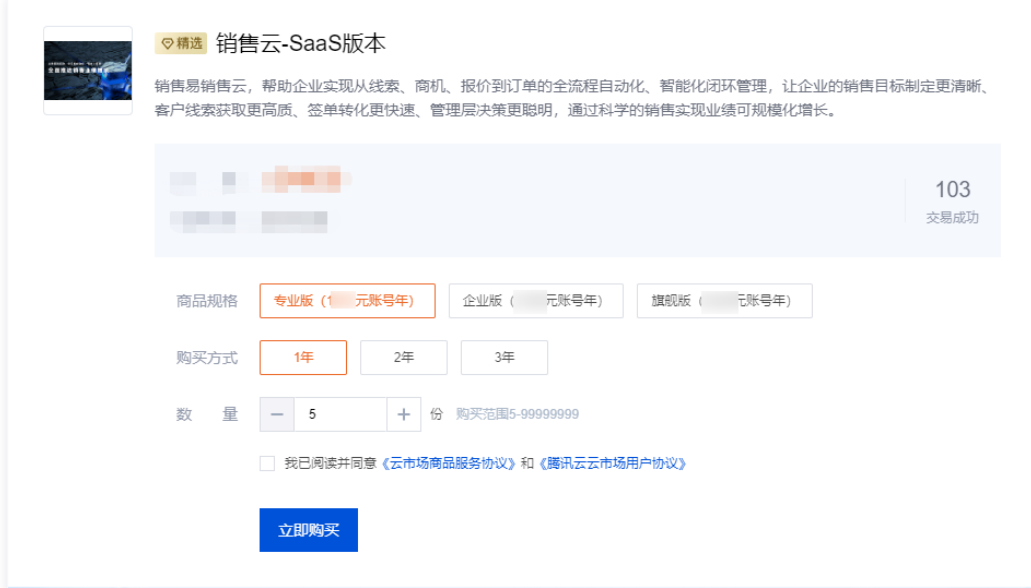

#### 核对信息并支付

核对订单信息,单击提交订单后进行支付。

#### 确认支付结果

完成支付后,您可前往 已购产品与服<mark>务</mark> 查看资源实例相关信息,也可前往 [我的订单](https://console.cloud.tencent.com/expense/deal) 查看订单相关信息。

#### SaaS 商品使用说明

#### 不涉及人工交付的 SaaS 商品

如您购买的 SaaS 商品不涉及人工交付,支付成功后,进入[买家中心 > 已购产品与服务](https://console.cloud.tencent.com/servicemarket/services) 页面,即可在对应商品的资源详情页中查看使用。

- 1. 订单支付成功后,单击进入 [已购产品与服务](https://console.cloud.tencent.com/servicemarket/services) 页面,可查看资源实例相关信息。
- 2. 单击管理或资源实例 ID, 在应用信息中获取账号信息和登录网址等。

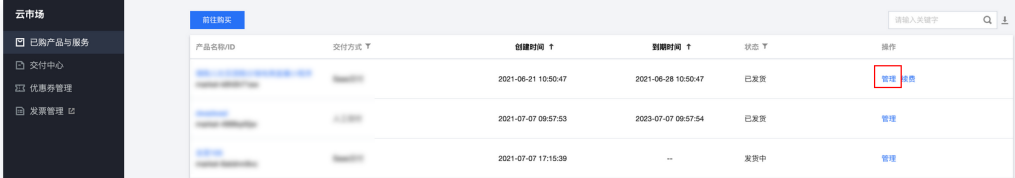

3. 您可用浏览器访问网址,输入账号和密码,即可使用您购买的 SaaS 服务。

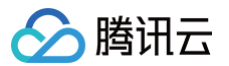

4. 若服务商提供了免登地址,您可通过免登地址进行访问。

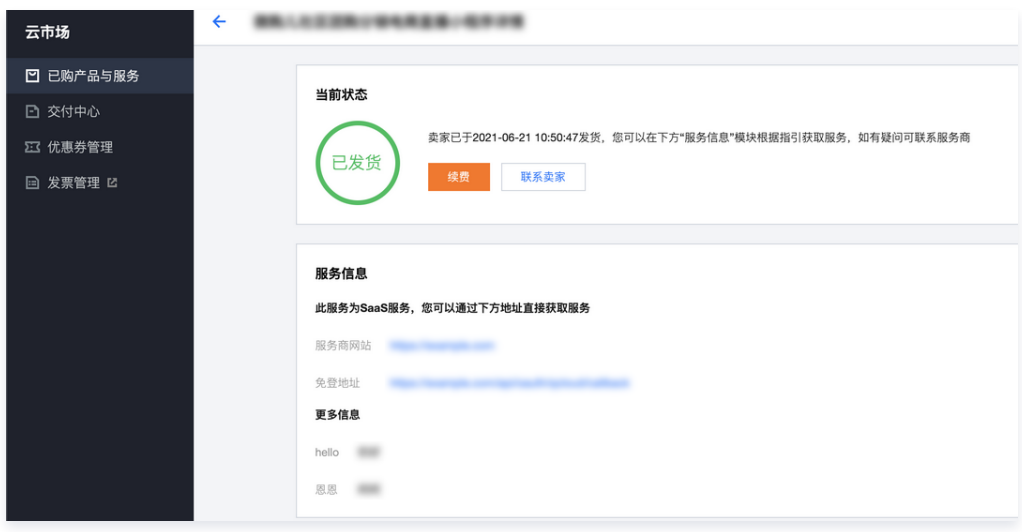

#### 涉及人工交付的 SaaS 商品

2. 填写需求信息, 上传需求附件, 单击提交。

如您购买的 SaaS 商品涉及人工交付,支付成功后,需要进入 [买家中心 > 交付中心](https://console.cloud.tencent.com/servicemarket/deliver) 页面提交需求,并及时跟踪订单服务的进度。 1. 购买服务后,进入 [买家中心 > 交付中心](https://console.cloud.tencent.com/servicemarket/deliver) 页面提交需求。

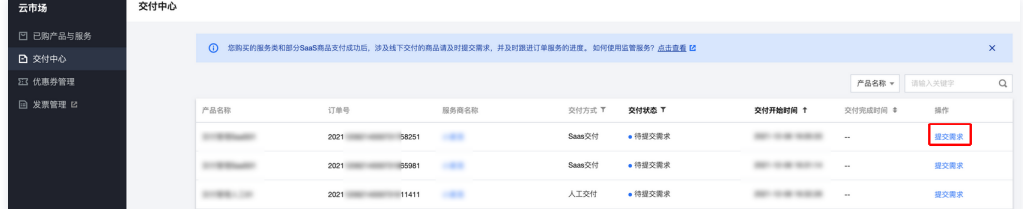

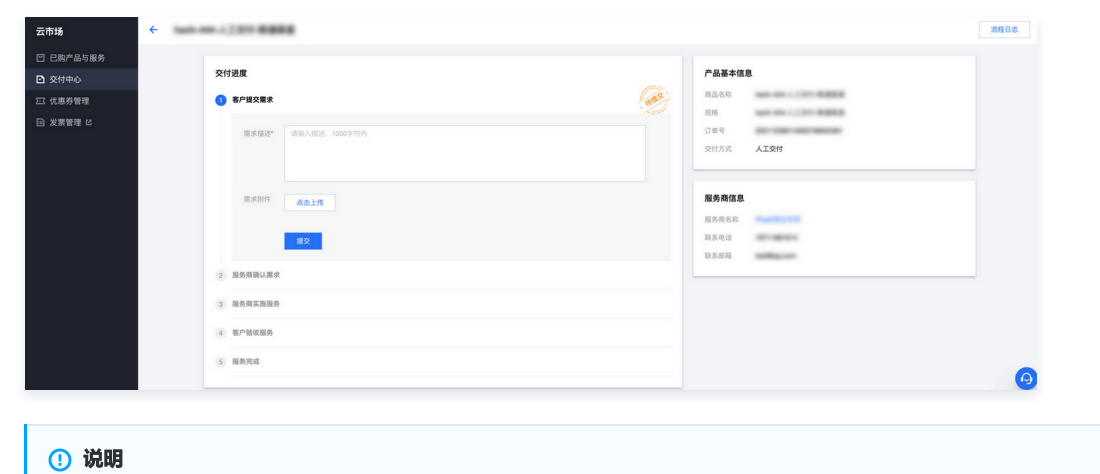

对于"待确认需求"状态下的需求,如需求有变动,用户可单击**编辑**,重新提交需求。如服务商已确认需求,则不支持再次编辑。

3. 提交需求成功后,等待服务商确认需求及实施服务。您可以在交付中心列表或详情页面查看服务状态及历史记录。

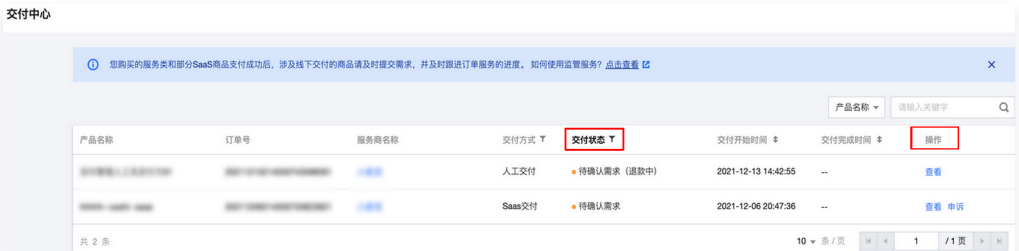

#### 验收服务

#### 1. 进入 [买家中心 > 交付中心](https://console.cloud.tencent.com/servicemarket/deliver) 页面查看服务进展。

#### 2. 服务商实施服务完成后,提交您确认及验收服务,交付状态为"待用户验收",您可以操作验收。

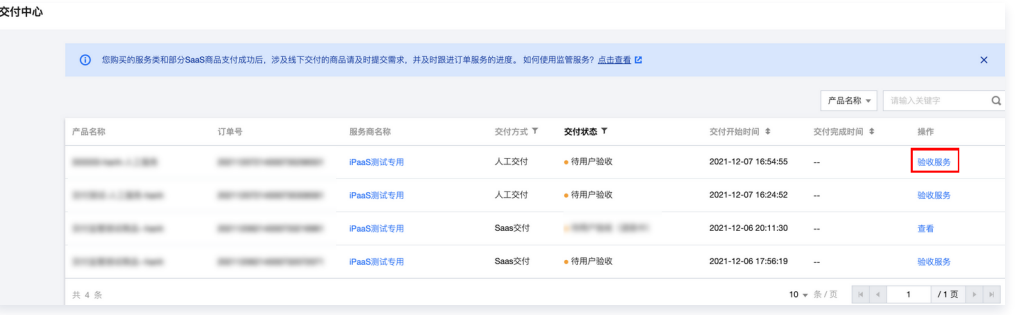

#### 3. 确认服务商已实施并完成服务交付后,单击**提交**,完成服务交付。

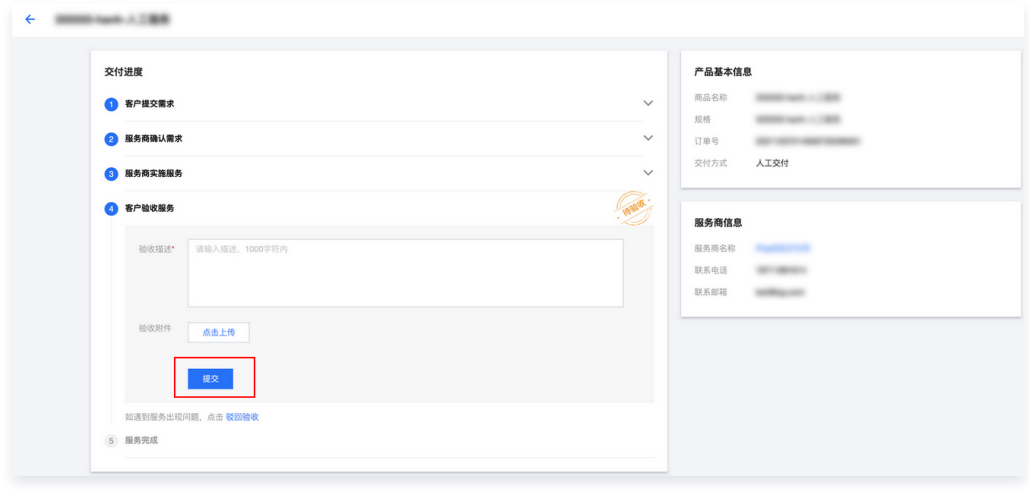

#### 注意

- $\bullet$  如果服务商的服务实施和交付有问题,您可以操作点击"驳回验收",驳回后服务商重新进入实施服务环节。
- 对于标准的服务交付流程,在用户验收服务过程中,如用户方超过30天未操作验收,系统会默认自动完成验收。

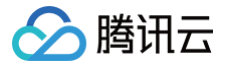

# <span id="page-11-0"></span>购买 API 类商品

最近更新时间:2023-09-19 22:04:12

#### 选购商品

- 1. 登录 [腾讯云云市场](https://market.cloud.tencent.com/categories?dt=api) ,选购 API 类商品。
- 2. 寻找到您所需要的商品后, 选择您所需的商品规格以及使用期限, 单击立即购买。

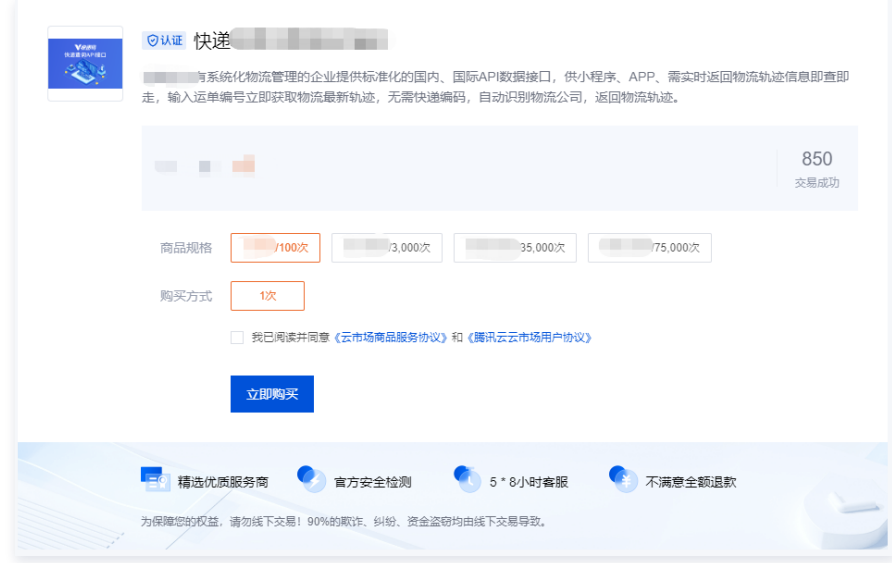

#### 核对订单信息并支付

核对订单信息,单击提交订单后进行支付。

#### 确认支付结果

支付成功后,您选购的 API 商品购买流程结束。

- 单击进入管理中心可进入 [已购产品与服务](https://console.cloud.tencent.com/servicemarket/services) 页面, 可查看资源实例相关信息。
- 单击查看我的订单可进入 [我的订单](https://console.cloud.tencent.com/deal) 页面, 可查看订单相关信息。

#### 使用资源实例

进入 [已购产品与服务](https://console.cloud.tencent.com/servicemarket/services) 页面,单击**管理**或资源实例 ID,即可获取 API 相关信息。

#### 说明

- secretId/secretKey: secretID 用于标识所使用的哪个密钥,并参与签名计算,传输过程中体现。secretKey 用于签名计算,传递过程中无体 现。如需了解详情,请参照 [secretId + secretKey 认证。](https://cloud.tencent.com/document/product/628/11819)
- $\bullet$  总使用情况: 汇总累计您购买的可调用次数和已消耗的调用次数,例如,"0/100" 是指可调用次数为100,已消耗的调用次数为0。

#### 调用API

单击所购产品名称进入**商品详情**页,单击 API调用说明,参考指引进行接口调用。

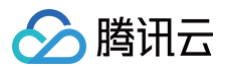

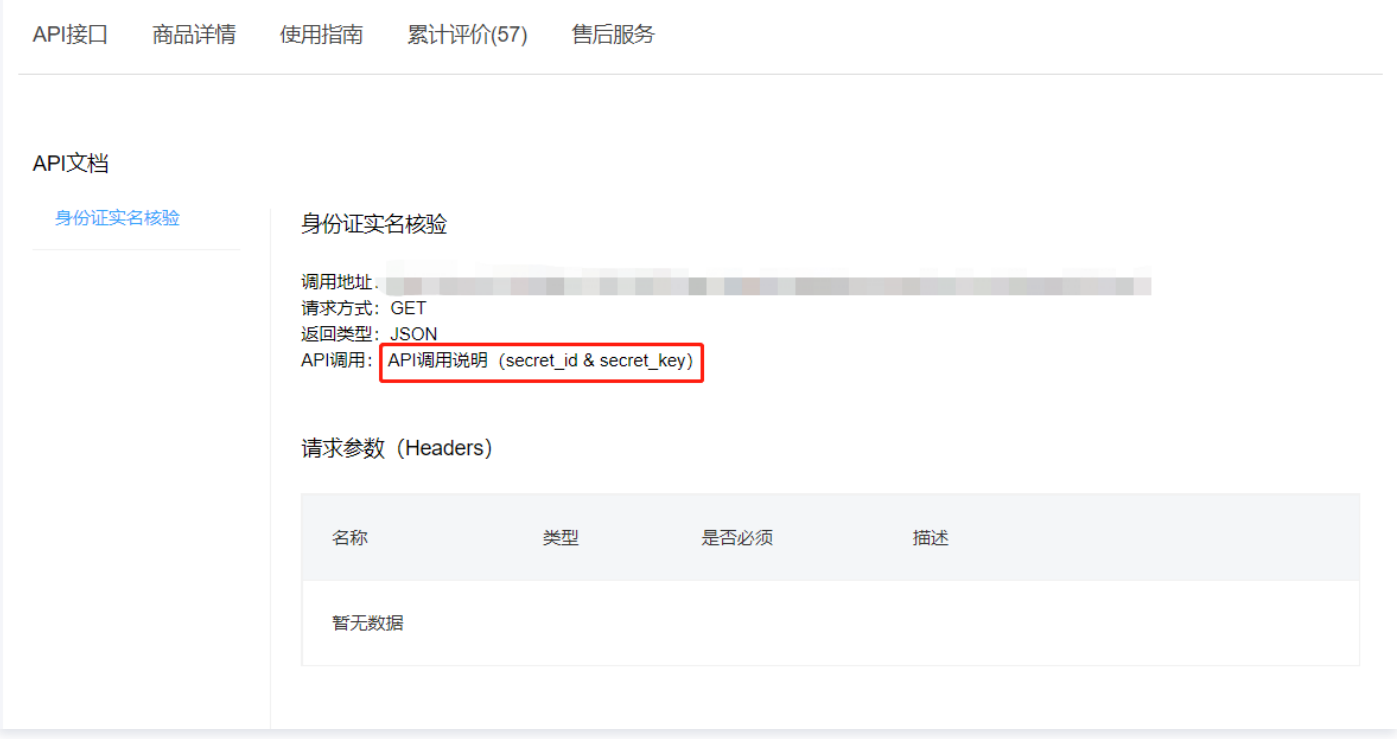

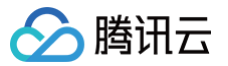

# <span id="page-13-0"></span>支付功能操作指引

最近更新时间:2021-12-24 11:47:33

#### 背景

腾讯云云市场响应国家支付监管机构合规性要求,平台已升级更新支付功能,取消腾讯云云账户余额购买云市场第三方商品的功能,仅保留"微信"和"B2B 线 上网关支付"的支付方式。

云账户尚有余额的用户可以在 [费用中心](https://console.cloud.tencent.com/expense/overview) 控制台进行提现,再通过"微信"和"B2B 线上网关支付"支付购买云市场产品。

云市场于2021年9月开始启动支付功能升级和商家支付功能的切换,于2021年12月20日完成支付功能的整体升级调整。

#### 支付功能升级前后对比

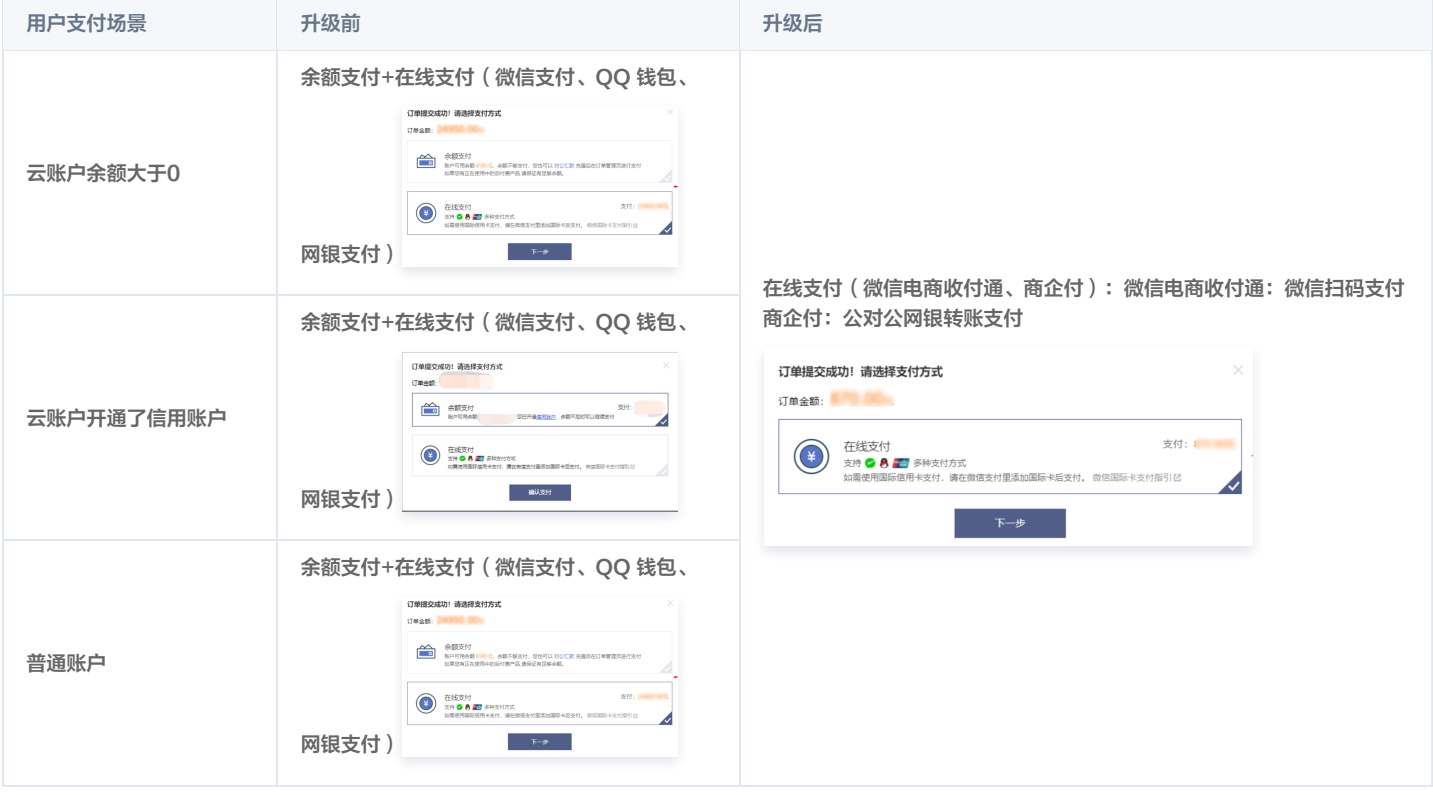

#### 云账户余额如何提取

如用户需要提取云账户的余额,可以前往 <mark>费用中心</mark> 操作提现,详细的提现规则请参考 [提现操作指引](https://cloud.tencent.com/document/product/555/7435) 。

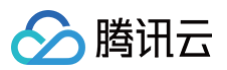

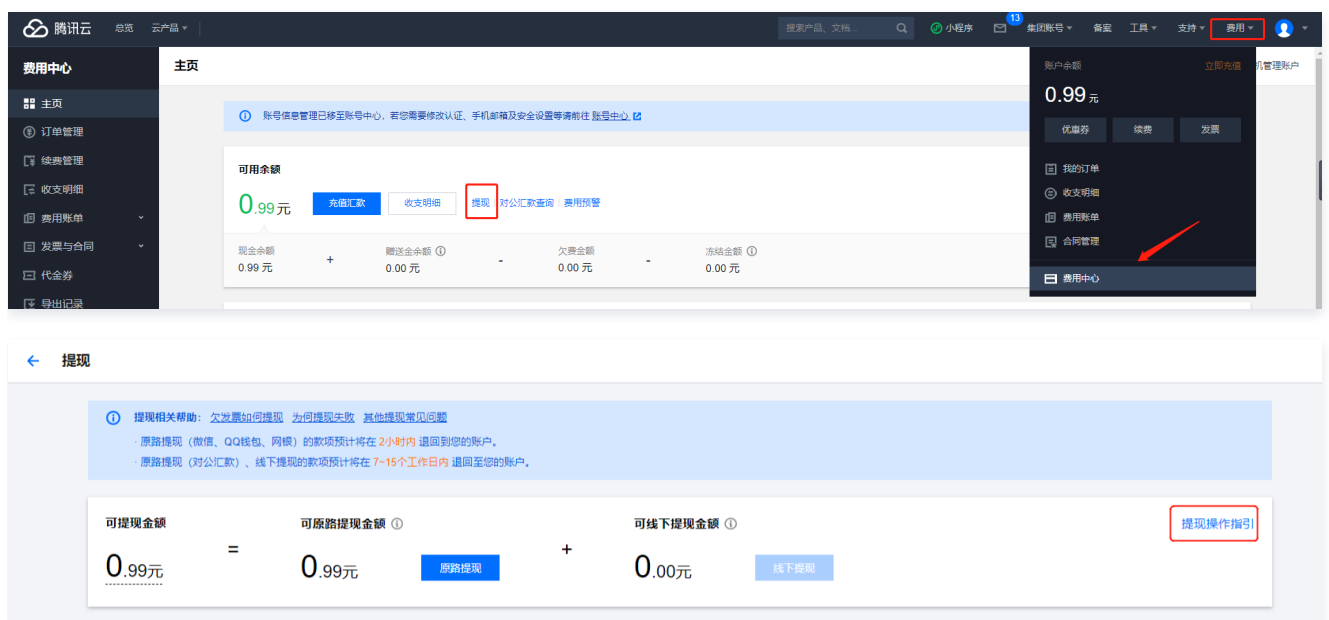

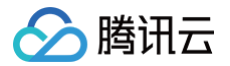

# <span id="page-15-0"></span>网银(商企付)支付指引

最近更新时间:2021-12-24 11:47:38

### 订单支付

1. 用户在购买页提交订单后,系统默认选择在线支付,单击下一步进入订单支付页面。

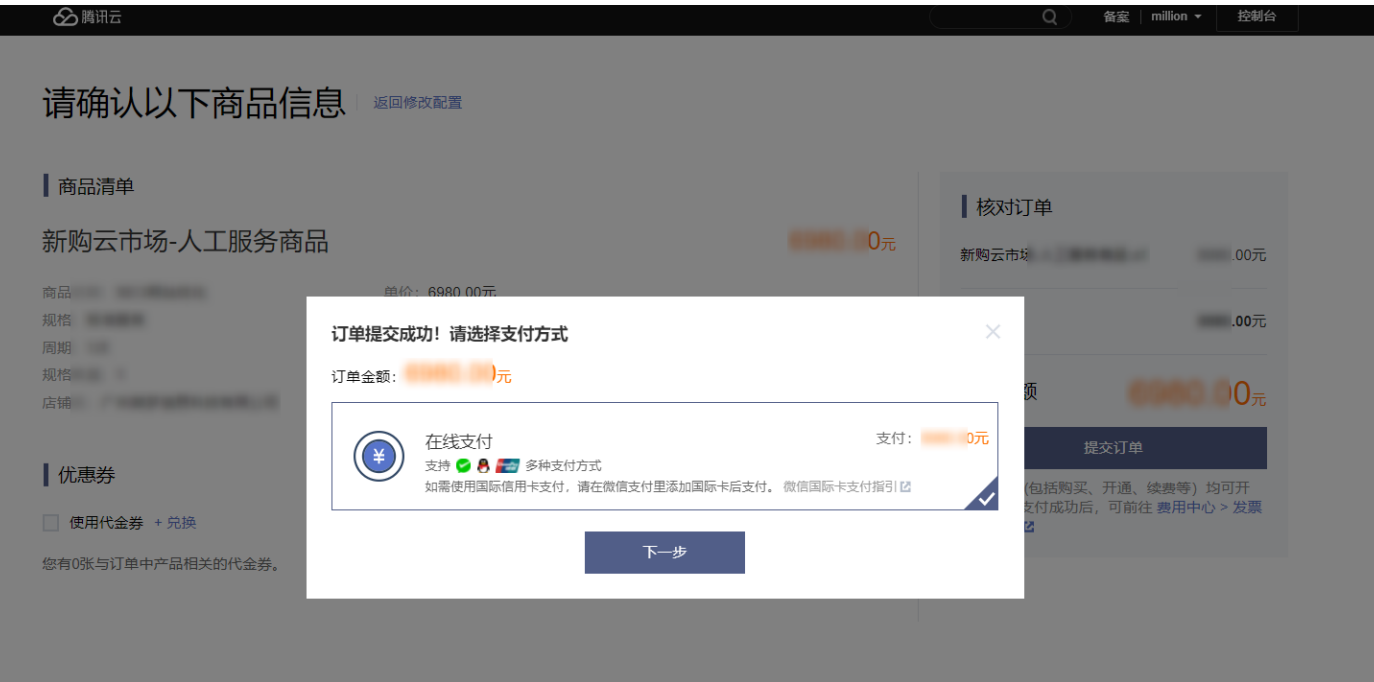

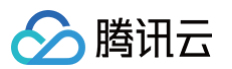

2. 单击<mark>商企付</mark>,选择需要付款的银行后,单击**立即支付**,具体支付步骤需参考各个银行支付页面系统操作提示,下文以建设银行为例。

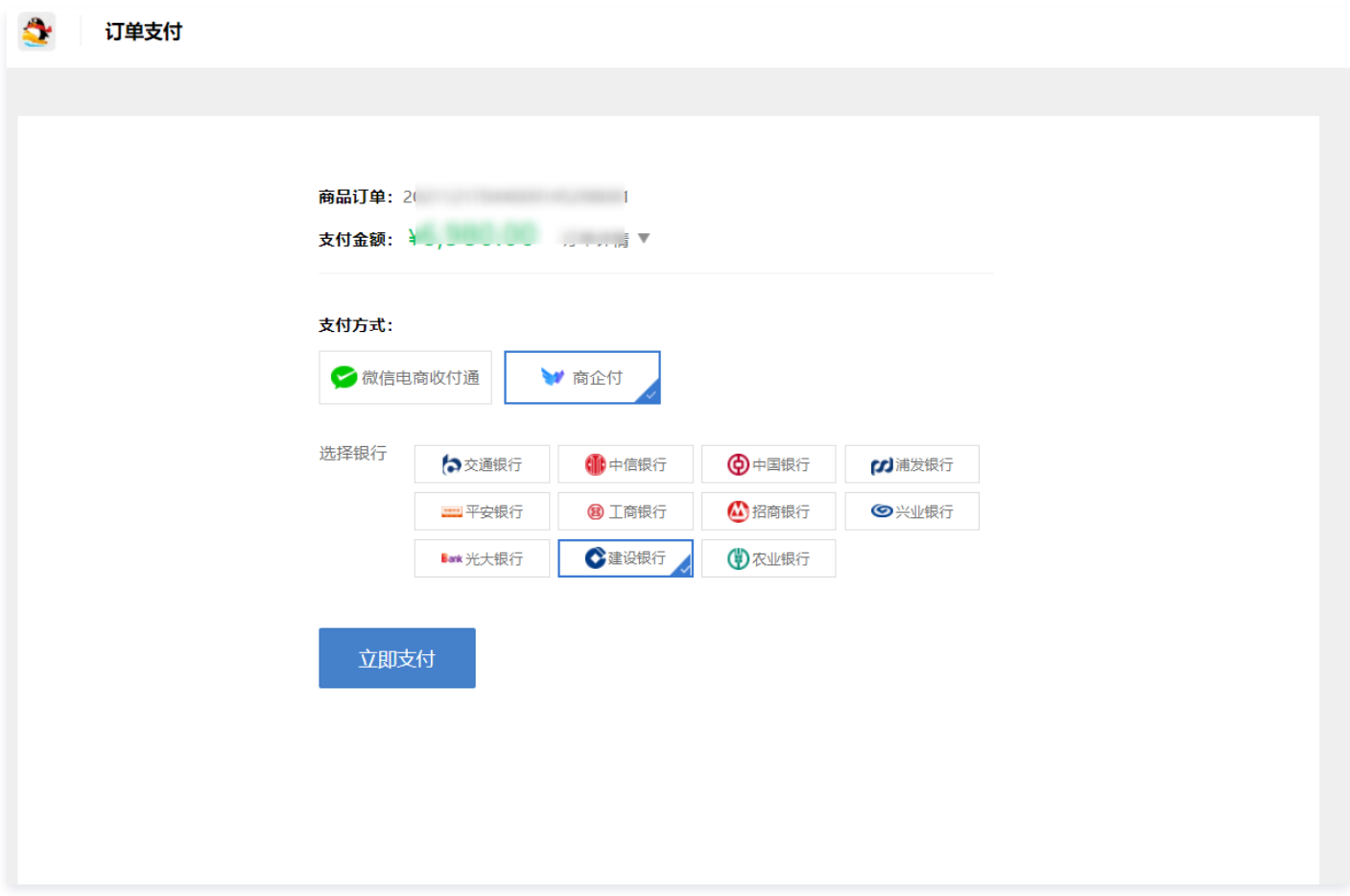

#### 示例

1. 当选择建设银行进行支付时,单击**立即支付**后将跳转到中国建设银行网银支付页面,输入客户识别号单击**确认 > 立即支付**。

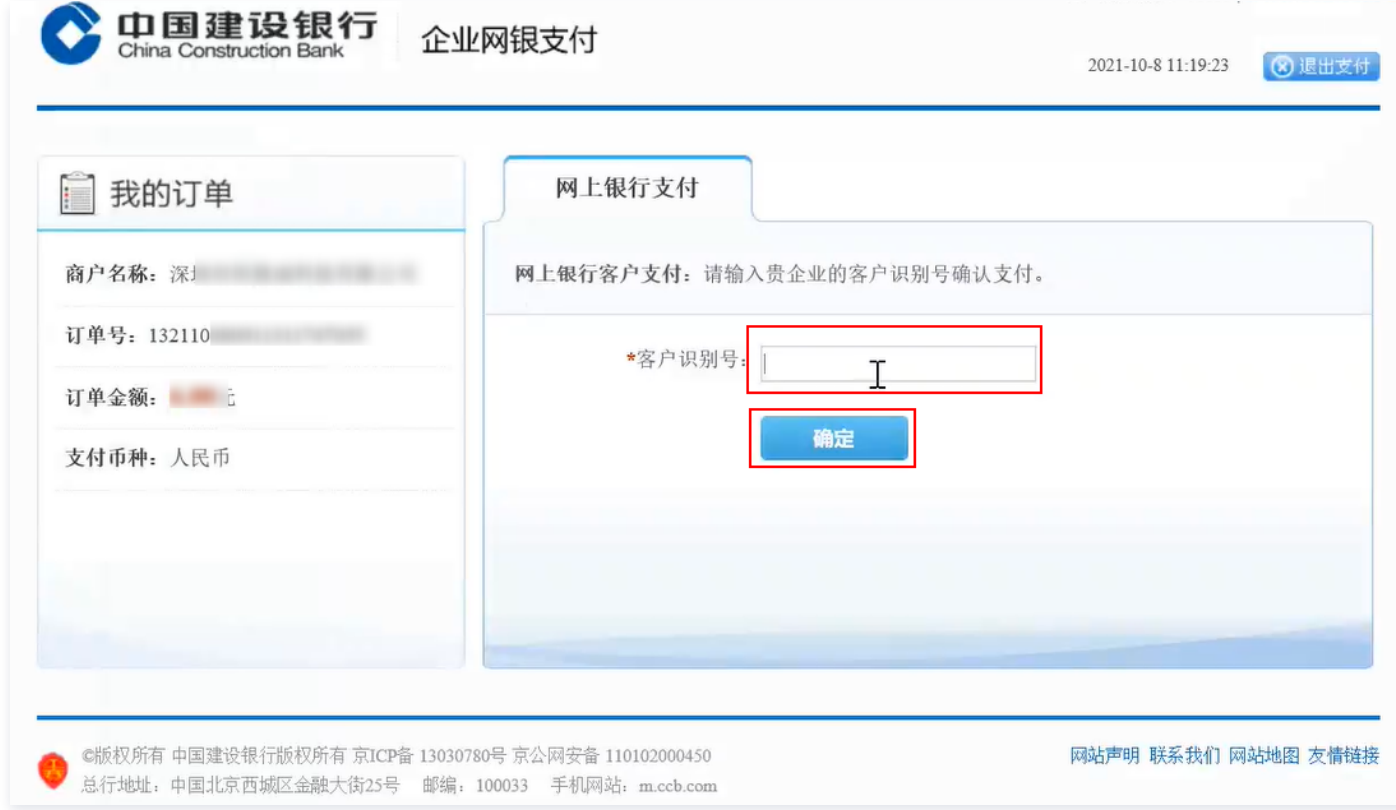

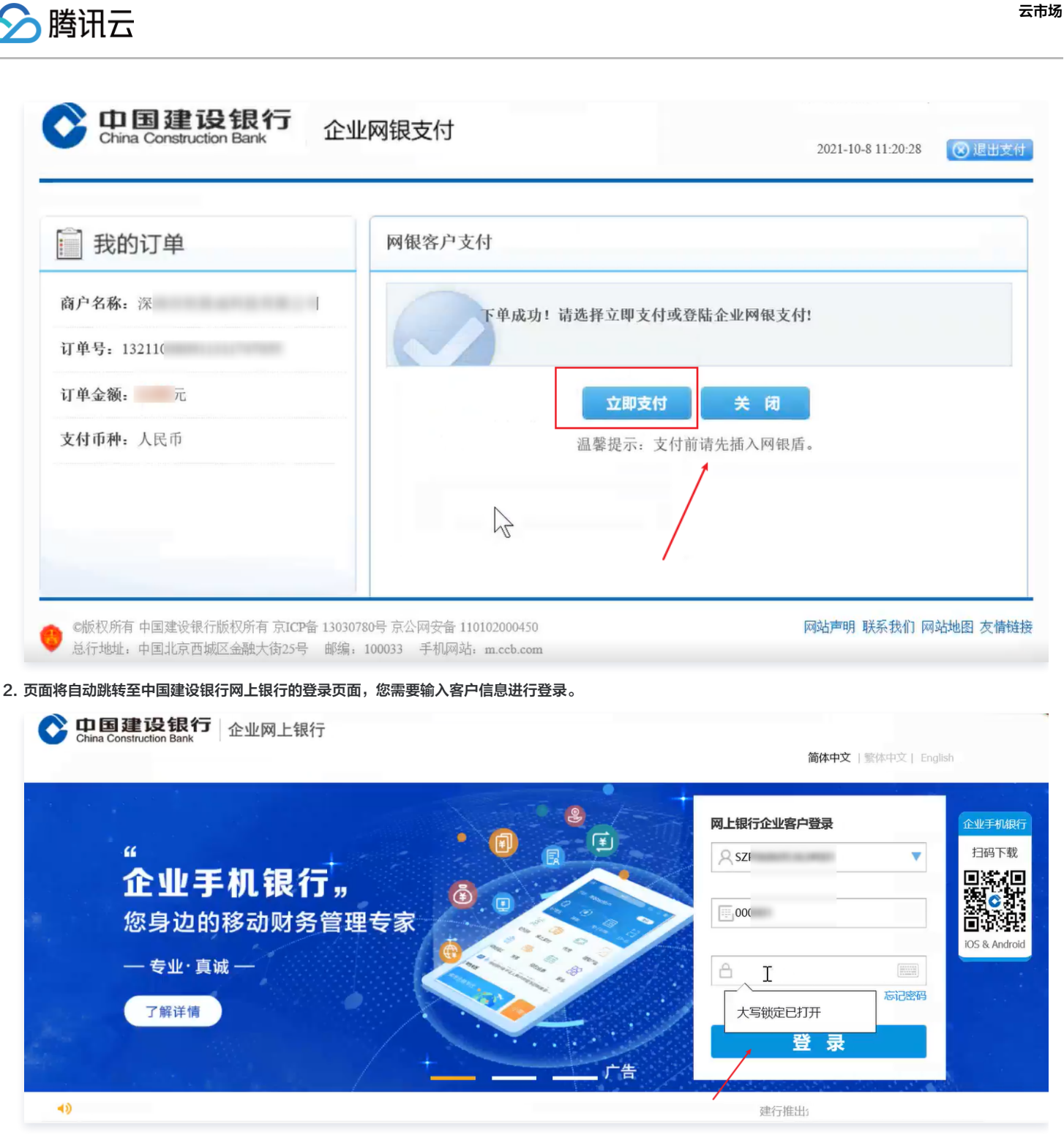

3. 登录后,制单员核对订单基本信息和支付基本信息无误后,单击**确定**提交制单。

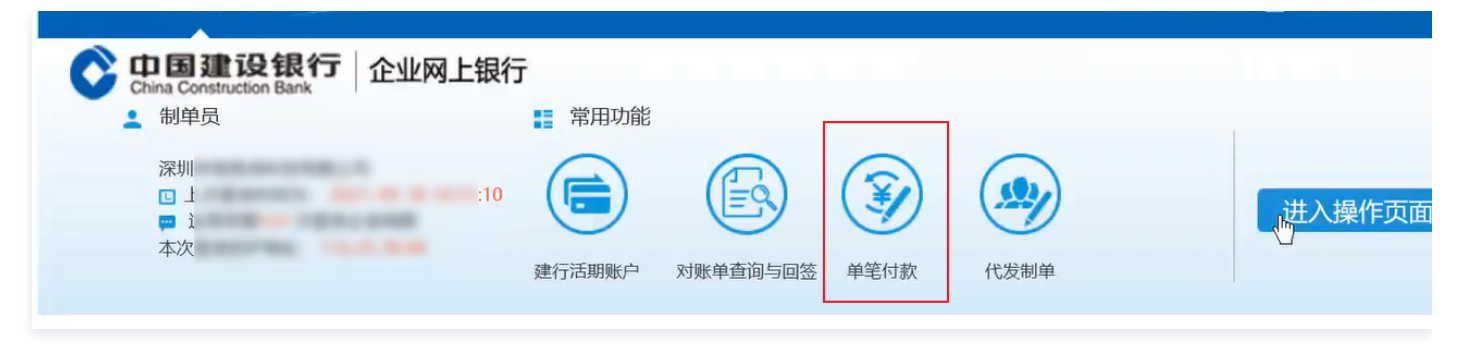

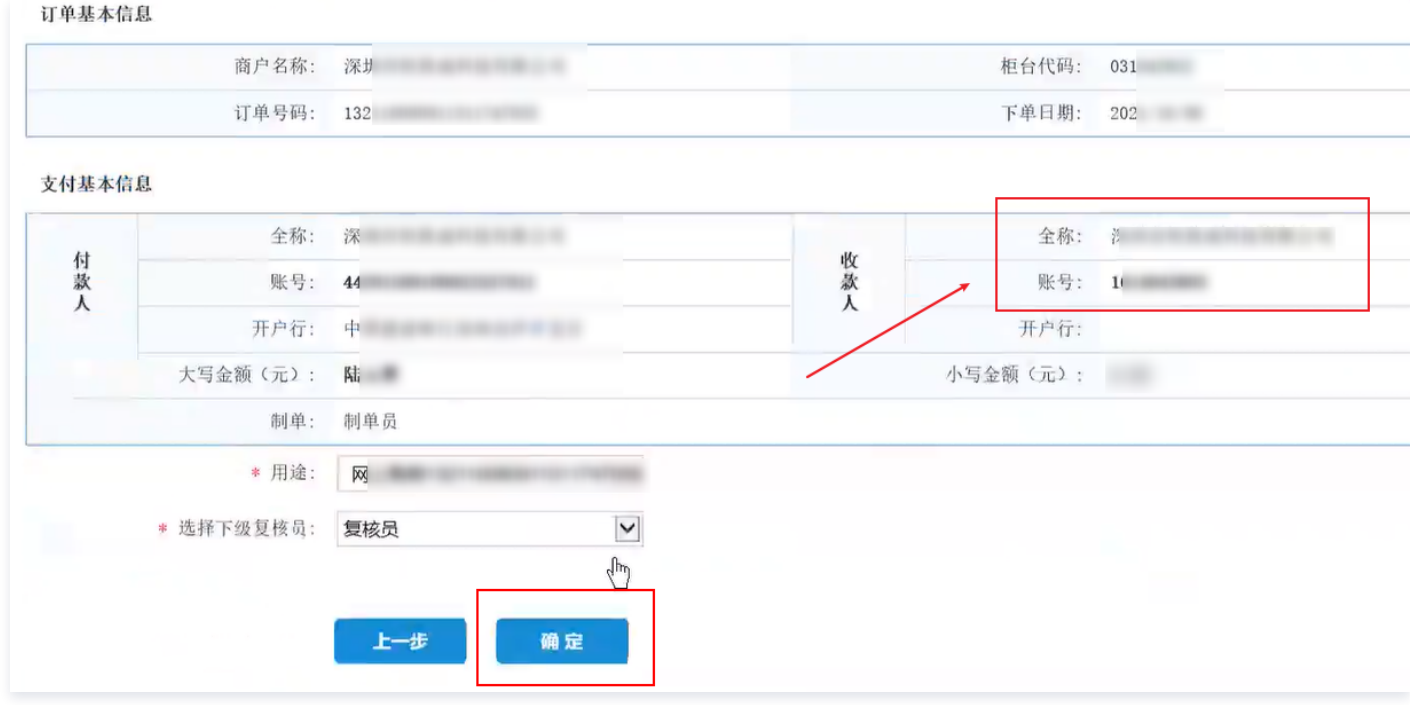

4. 复核人员登录网银账户,单击**电子商务 > 网上支付**进行复核,完成复核后订单即支付成功。

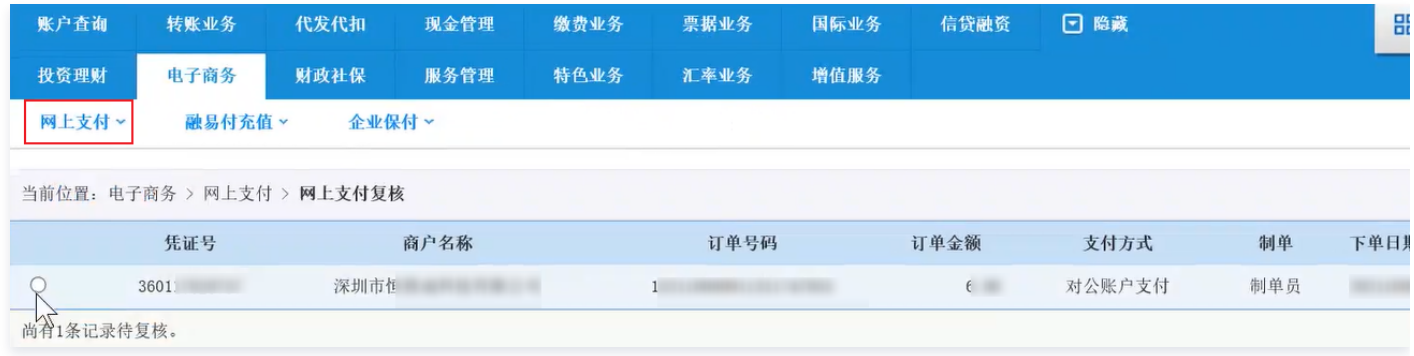

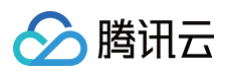

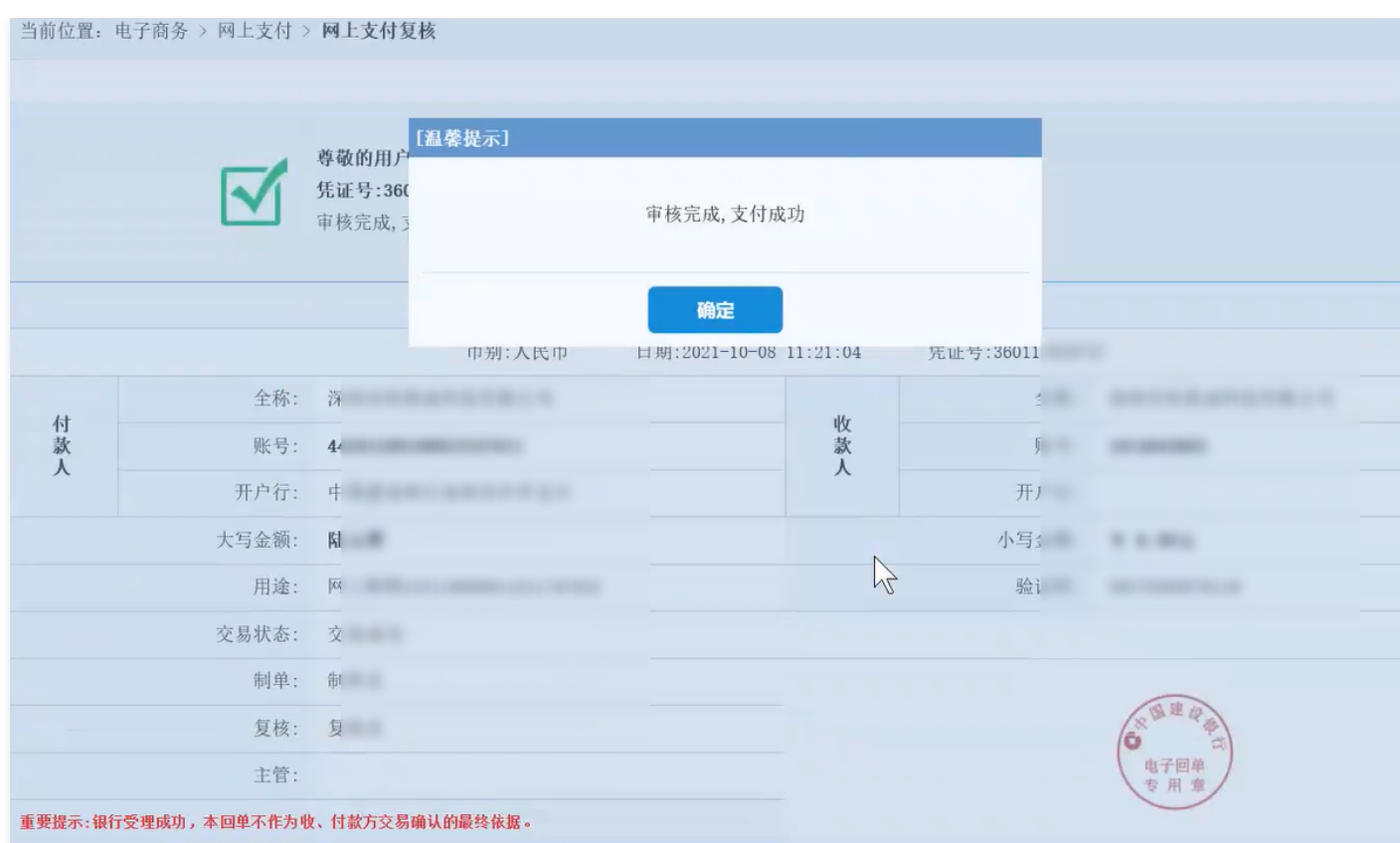

5. 支付完成后请勿关闭交易页面,等系统自动跳转回到商品网页面为止。

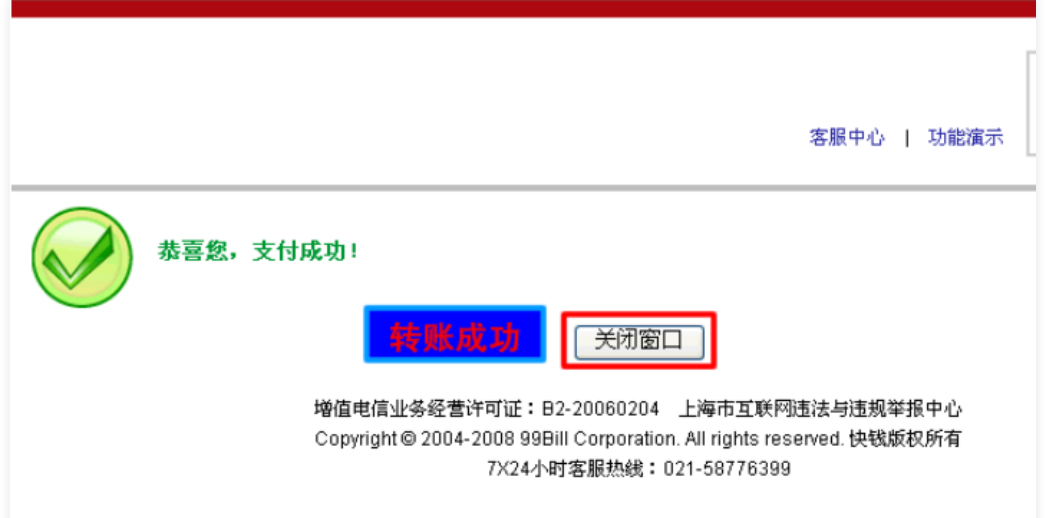

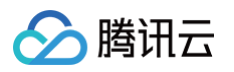

#### 6. 回到云市场页面,单击**已完成支付**,结束支付流程。

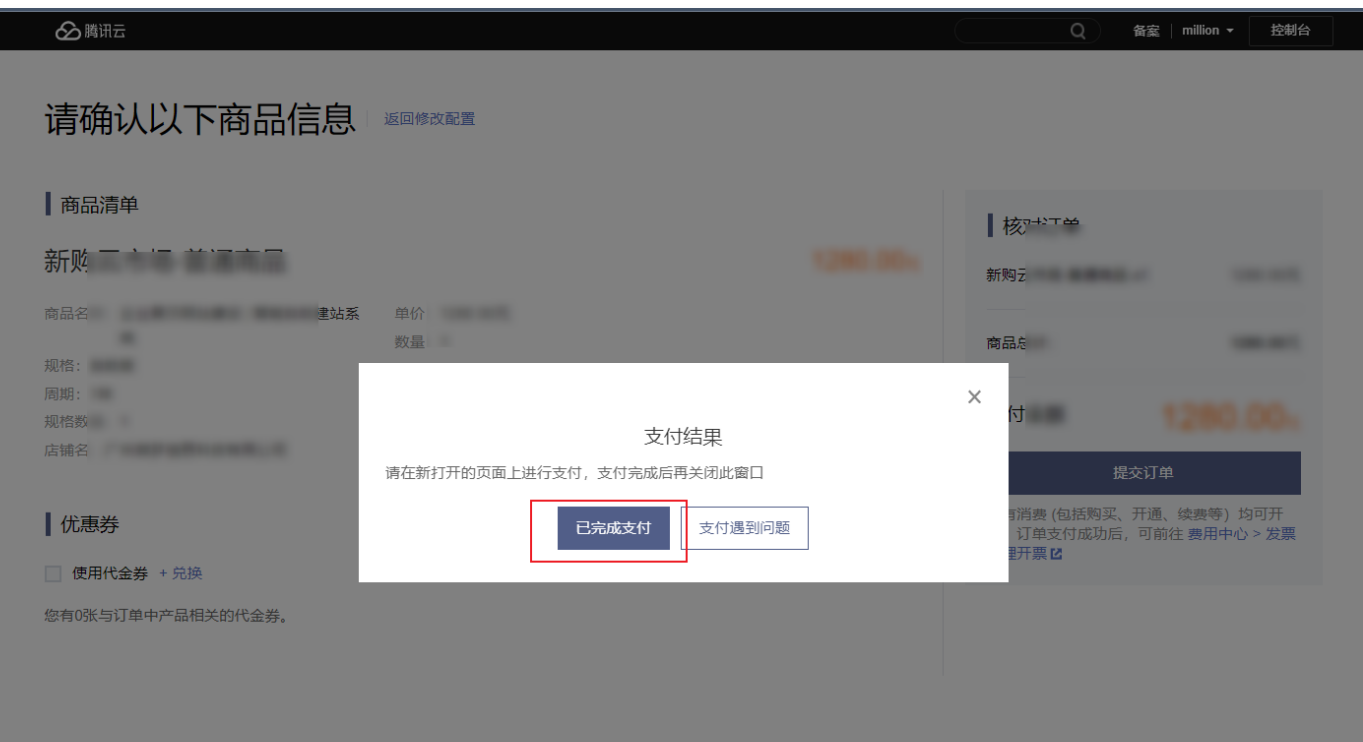

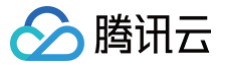

### <span id="page-21-0"></span>优惠券领取和使用

最近更新时间:2023-09-19 22:04:12

#### 操作场景

店铺优惠券由服务商创建并发布,买家获得优惠券后,可以享受折扣购买。本文档主要指导买家如何领取和使用优惠券。

#### 操作步骤

#### 浏览商品

您可以在 [腾讯云市场](https://market.cloud.tencent.com/) 选购您所需要的商品。

#### 领取优惠券

寻找到您所需要的商品后,如该商品有优惠且在商品详情页展示,则可直接单击**领取**,领取服务商当前发放的商品优惠券。

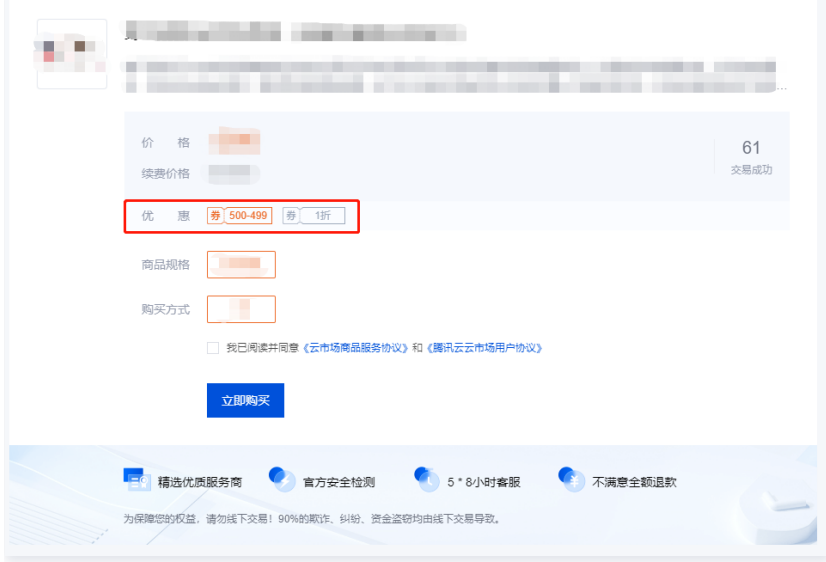

#### 使用优惠券

 $\mathbf{L}$ 

- 1. 优惠券领取成功后, 选择您所需的商品规格以及周期, 单击**立即购买**。
- 2. 在核对信息页面,将展示所有适用于该商品的优惠券,系统默认选中优惠力度最大的优惠券。
- 3. 您也可以自行选择有效期内的其他优惠券进行使用。
- 4. 核对商品信息及费用,单击确认购买后进行支付。

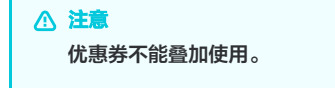

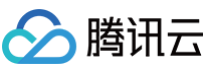

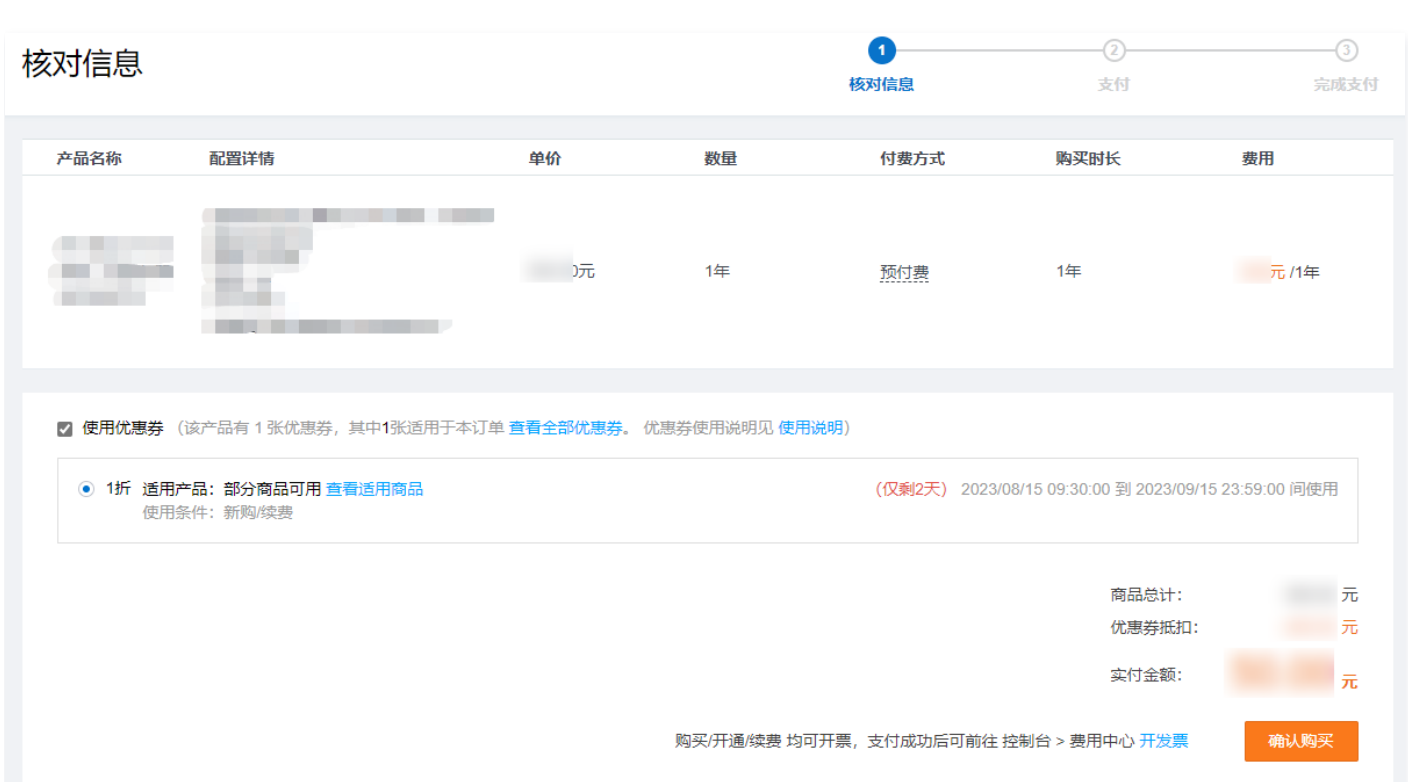

#### 查看优惠券

优惠券领取成功后,您可在 [优惠券管理](https://console.cloud.tencent.com/servicemarket/coupon) 查看所领取的优惠券、各优惠券的适用范围、有效时间和使用情况。

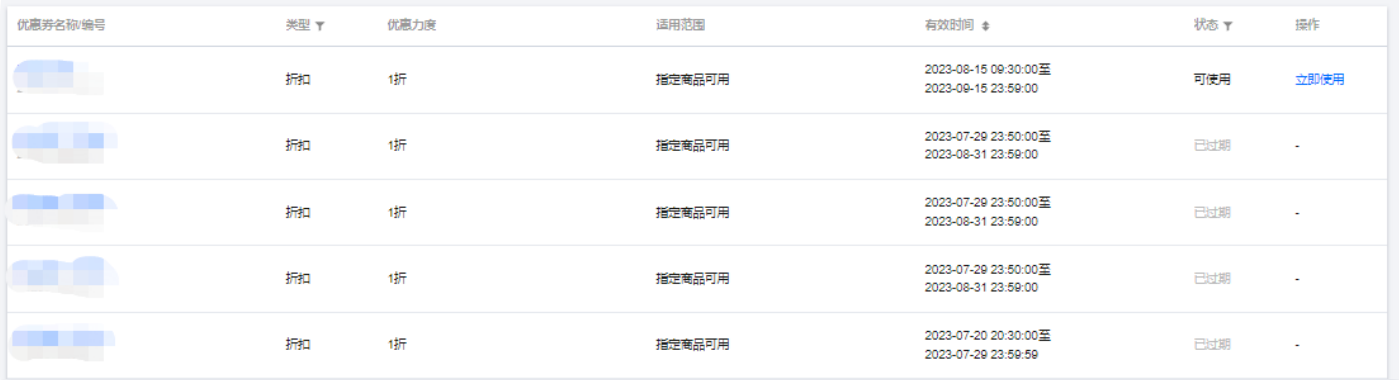

分腾讯云

### <span id="page-23-0"></span>管理已购产品与服务

最近更新时间:2024-10-10 14:33:21

在腾讯云云市场可以购买多种类型的商品,当完成商品购买后,您可以查看购买商品对应的订单信息和商品使用信息。

- 您可前往 [已购产品与服务](https://console.cloud.tencent.com/servicemarket/services),查看资源实例具体详情,联系服务商如何使用所购商品。
- 您可在 [订单管理](https://console.cloud.tencent.com/deal?from=info) 查看每笔订单的计费信息,例如购买时间、订单状态等信息。

#### 查看已购商品

在 [已购产品与服务](https://console.cloud.tencent.com/servicemarket/services) 中,您可根据交付方式、创建时间或到期时间,查看筛选结果。

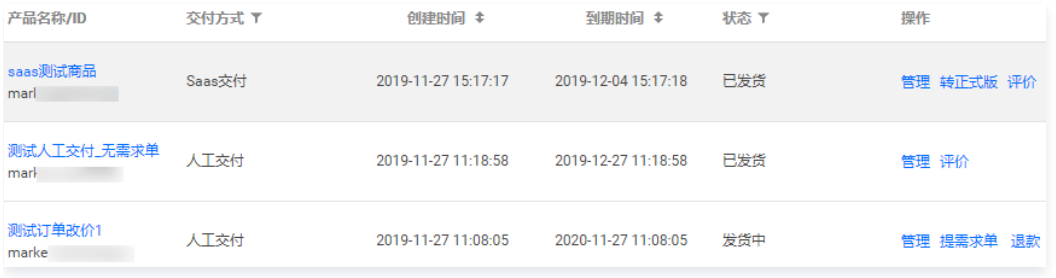

#### 使用商品

您可在操作栏中单击**管理**或在对应产品名称下方单击实例 ID,进入商品管理详情页。在详情页中,您可找到服务商的联系方式等信息。

- 。对于试用版本的 SaaS 商品,如您有复购意愿,可直接单击操作栏的**转正式版**进行续费。
- 。对于人工交付类商品,您可直接单击操作栏的**提交需求单**使用商品。具体操作请参见 [购买人工服务商品](https://cloud.tencent.com/document/product/306/31778#.E6.8F.90.E4.BA.A4.E9.9C.80.E6.B1.82.E5.8D.95)。

#### 评价商品

```
您可在操作栏中单击评价或进入商品管理详情页,在详情页中的服务评价版块,对所购商品进行评价。
```
说明: 针对同一用户购买多次的同一商品,用户仅可评价一次。

#### 退款

退款相关操作请参见 [退款指引](https://cloud.tencent.com/document/product/306/32890)。

#### 管理订单

在 [订单管理](https://console.cloud.tencent.com/deal?from=info) 页面中,您可通过筛选购买产品类型为云市场,查看到所有云市场的订单记录。 您可针对不同状态的订单进行操作,例如付款、取消、查看详情或删除。

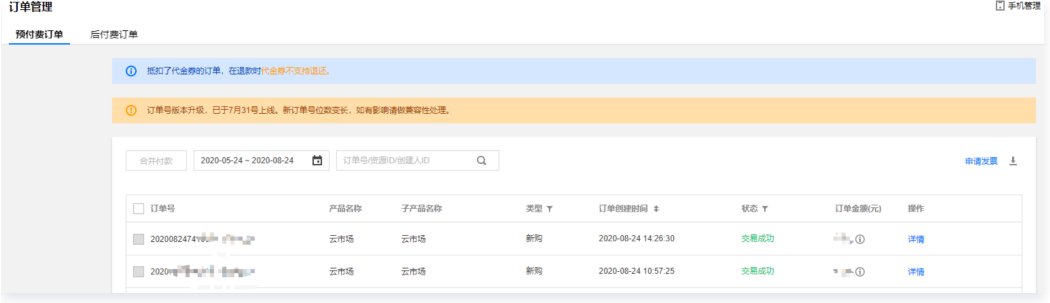

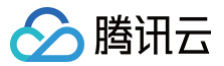

# <span id="page-24-0"></span>交付中心

最近更新时间:2023-09-20 18:30:21

#### 概述

交付中心是为了帮助云市场服务商提高产品交付效率、保证交付质量,是云市场的售后服务监管平台。对于软件类、硬件类、云应用类、内容类、人工服务类商品 及涉及人工交付的 SaaS 类商品通过交付监管系统,能够监管交付进度和服务质量,保障用户权益。

#### 主要流程

#### 非自营类商品交付主要流程

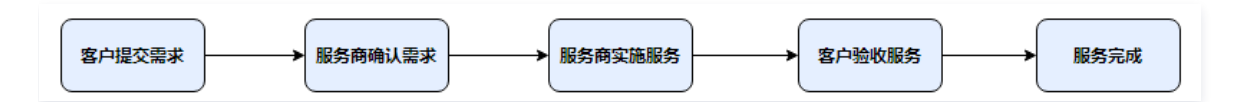

#### 自营类商品交付主要流程

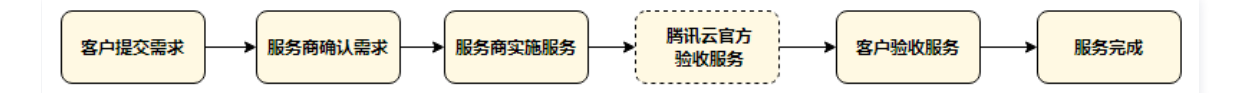

#### 操作说明

1. 用户购买(软件类、硬件类、云应用类、内容类、人工服务类商品及涉及人工交付的 SaaS 类商品)商品后,在 [买家中心 > 交付中心](https://console.cloud.tencent.com/servicemarket/deliver) 提交需求。

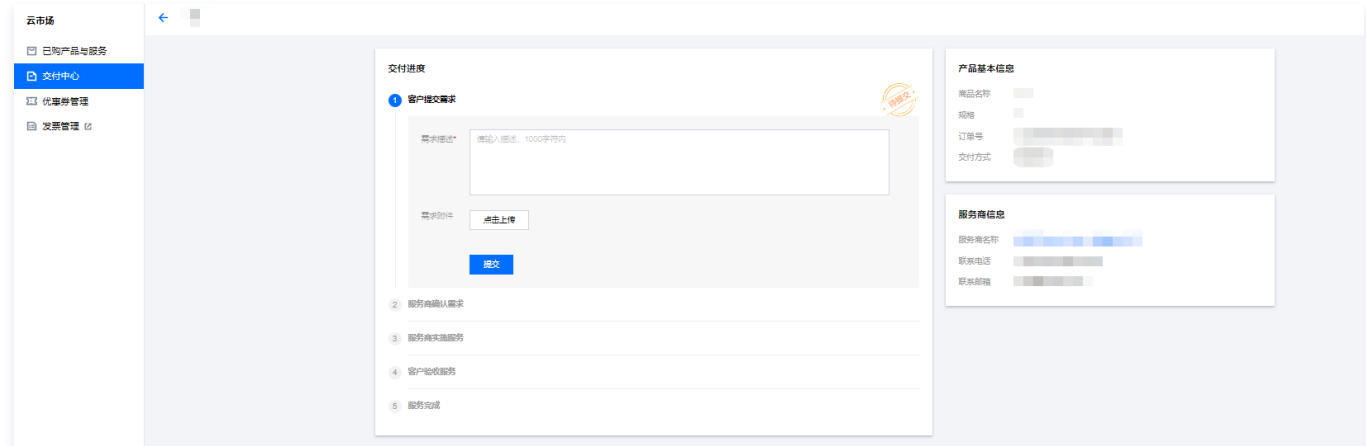

2. 服务商确认需求后, 服务商开始实施服务。待服务完成后, 提交给用户服务验收。

3. 用户在 [买家中心 > 交付中心](https://console.cloud.tencent.com/servicemarket/deliver) 查看待验收的服务,确认服务和交付完成后,单击**提交**,确认验收。

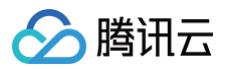

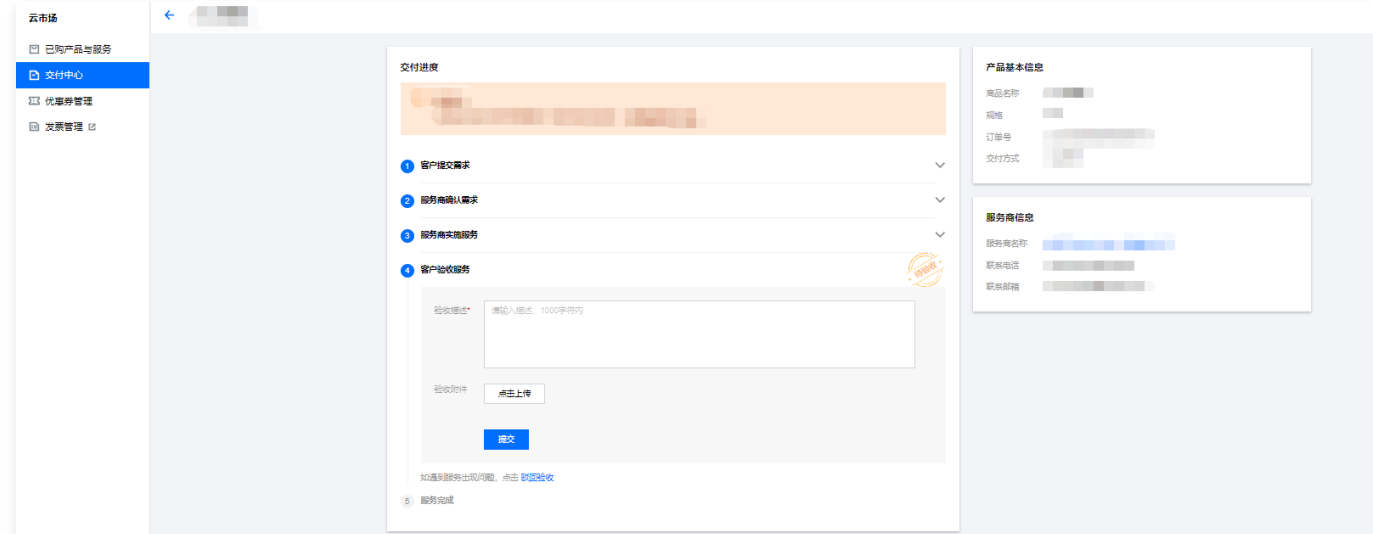

4. 服务商提交服务验收,如果用户对服务质量和交付结果不满意,可以单击<mark>驳回验收</mark>,驳回后服务商重新实施服务。

#### 交付流程

- 人工服务类商品的交付流程,详情请参考 [购买人工服务商品](https://cloud.tencent.com/document/product/306/31778)。
- 涉及线下交付的 SaaS 类商品的交付流程,详情请参考 [购买 SaaS 类商品](https://cloud.tencent.com/document/product/306/31779)。

#### 服务监管规则说明

#### 申诉规则

- 对于标准的服务交付流程,在服务商方操作流程(服务商确认需求/服务商实施服务)停留超过5天,用户可发起申诉。
- 对于标准的服务交付流程,在用户提交需求过程中,被服务商驳回3次后,用户可在第4次操作时发起申诉。
- 对于标准的服务交付流程,在用户验收服务过程中,驳回验收服务3次后,用户可在第4次操作时发起申诉。
- 服务监管过程中,当一方发起申诉后,服务监管流程冻结,进入运营经理处理申诉流程,双方都不可再进行操作。当运营经理处理完申诉后,服务监管恢复为 可操作状态。

#### 自动验收规则

对于标准的服务交付流程,在用户验收服务过程中,如用户方超过30天未操作验收,系统会默认自动完成验收。

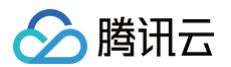

### <span id="page-26-0"></span>续费管理

最近更新时间:2024-09-14 15:23:01

腾讯云云市场目前只支持控制台续费方式,并在控制台中提供续费功能。 通过控制台手动续费的操作步骤如下:

- 1. 登录 [云市场控制台,](https://console.cloud.tencent.com/servicemarket/services)单击左侧菜单已购产品与服务。
- 2. 选择需要续费的资源实例,在右侧操作栏中,单击**续费**。
- 3. 在续费弹出框中, 确认需要续费的时间, 单击**确定**。

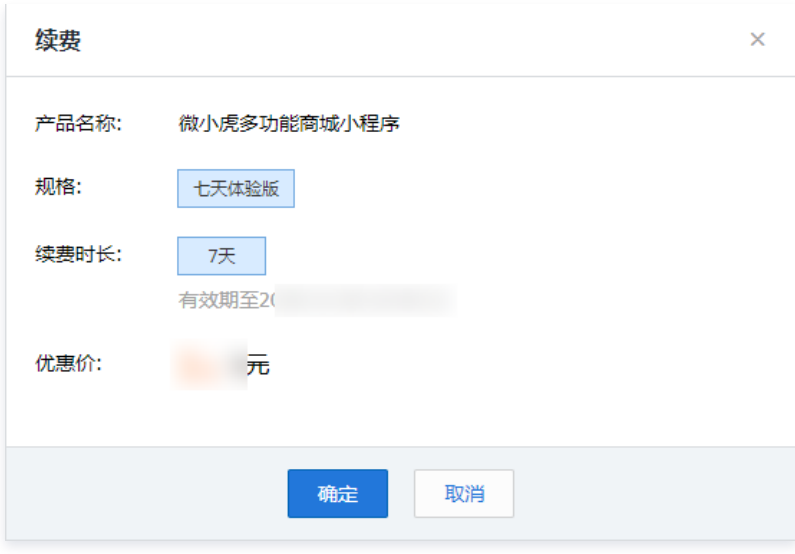

4. 进行支付后,即完成对该商品续费。

#### **① 说明:**

- 续费操作仅在实例到期前有效,请在实例到期释放前进行续费操作。
- 包月/包年镜像支持续费,但只有状态为使用中的镜像(关联了 CVM 实例)才开放续费入口。

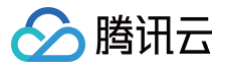

## <span id="page-27-0"></span>退款指引

最近更新时间:2024-09-14 15:23:01

#### 操作场景

本文主要指导您如何进行自助退款相关操作。云市场商品具体[退款规则](https://cloud.tencent.com/document/product/306/30021)请参见 <mark>退款规则</mark> 。 按照操作场景,云市场的商品退款操作类型可分为两种:自助退款、人工退款。

- **自助退款**: 指针对在复议期内的商品,买家可在 [已购产品与服务](https://console.cloud.tencent.com/servicemarket/services) 发起退款申请,服务商操作同意退款后,系统自助完成的退款行为。
- 人工退款: 指针对超出复议期的商品, 买家退款需通过 [提交工单](https://console.cloud.tencent.com/workorder/category?level1_id=1&level2_id=831&source=0&level3_id=832&radio_title=%E9%80%80%E6%AC%BE%E7%94%B3%E8%AF%B7&queue=86&scene_code=12133&step=2) 的方式进行的退款行为。

#### 前提条件

已登录 [腾讯云控制台。](https://console.cloud.tencent.com/)

#### 操作指引

#### 申请退款

#### 注意:

- 建议您在退款前,与服务商进行沟通,确认服务商无法交付服务后,再进行退款。
- 退款成功后,您将不再有权限操作该资源实例,请提前备份数据。
- 退款成功后,大约半小时,您可以前往费用中心 > [收支明细](https://console.cloud.tencent.com/account/fee) 查看退款到账情况。

#### 1. 您可在任意挑选以下3个退款入口,单击页面中的退款,即可进行退款操作。

#### ○ 在 [已购产品与服务](https://console.cloud.tencent.com/servicemarket/services) 页面, 选择您所需退款的商品, 在操作栏中单击退款。

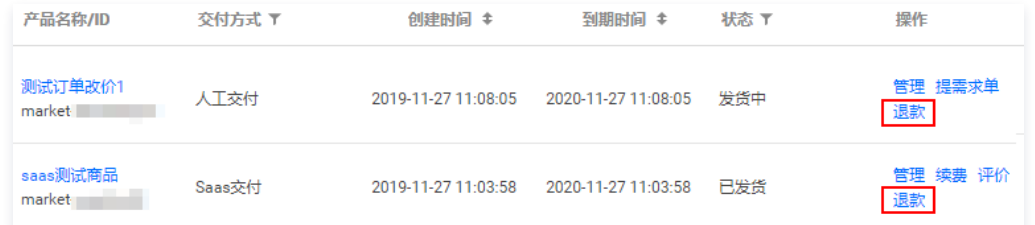

○ 在 [已购产品与服务](https://console.cloud.tencent.com/servicemarket/services) 页面,选择您所需退款的商品,在操作栏中单击管理,进入实例详情页,单击商品状态栏中的退款。

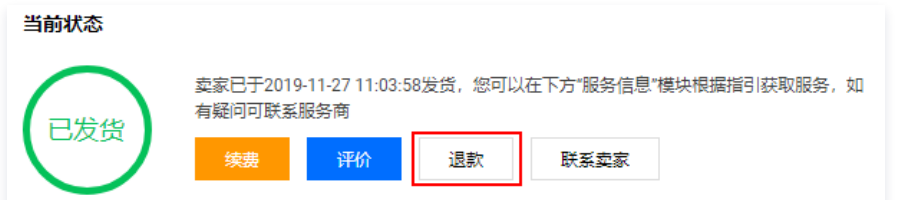

○ 在 [已购产品与服务](https://console.cloud.tencent.com/servicemarket/services) 页面, 选择您所需退款的商品, 在操作栏中单击**管理**进入实例详情页, 单击售后支持栏中的**退款**。

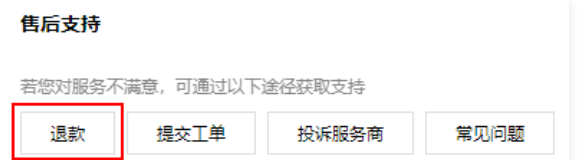

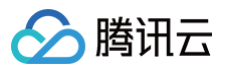

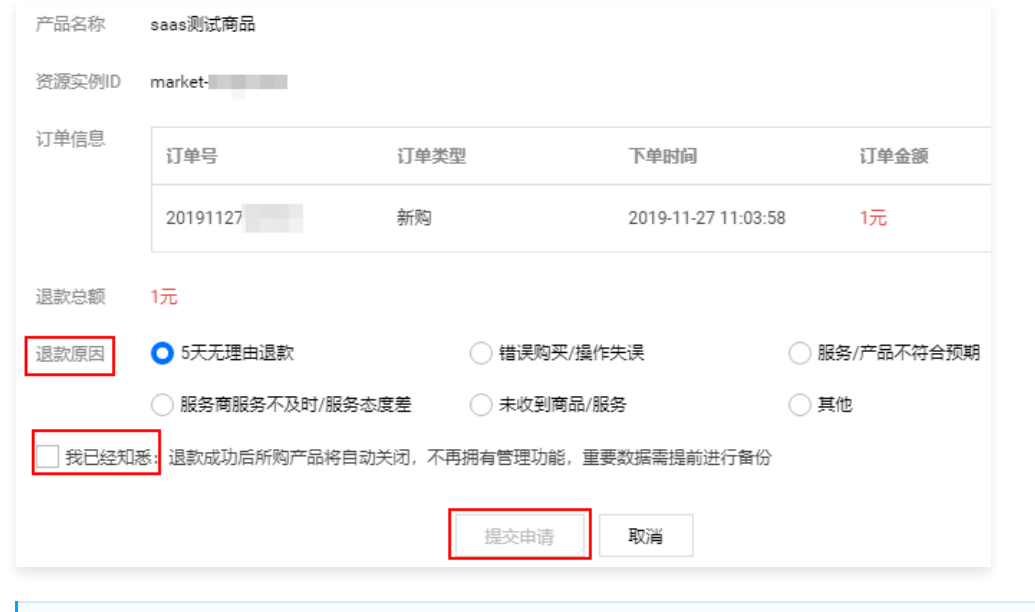

#### 说明

- SaaS 类产品提交退款申请后,将由服务商处理,最迟3个自然日后完成退款。
- 如果双方经沟通决定无需退款,您也可以在3日内撤回退款申请,继续使用产品。
- 如果您已经申请开具发票,请您前往 [发票管理](https://console.cloud.tencent.com/expense/invoice) 撤回开票申请; 如果服务商已寄出发票,需要您和服务商协商如何退发票。
- 退款只退还实付金额,已使用的优惠券不退还,退款成功后相应金额将会根据支付渠道原路退回。

#### 撤销退款

- 1. 您可在任意挑选以下2个撤销退款入口,单击页面中的撤销退款,便可进行撤销退款操作;
	- 在[已购产品与服务页](https://console.cloud.tencent.com/servicemarket/services)面,选择您所需撤销退款的商品,在操作栏中单击撤销退款。

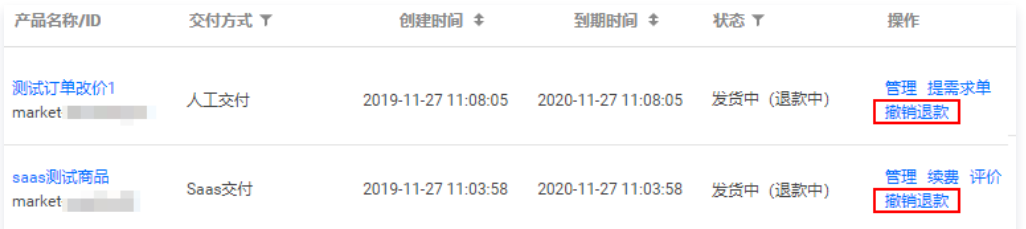

○ 在[已购产品与服务页](https://console.cloud.tencent.com/servicemarket/services)面,选择您所需退款的商品,在操作栏中单击**管理**进入实例详情页,单击商品状态栏中的**撤销退款**。

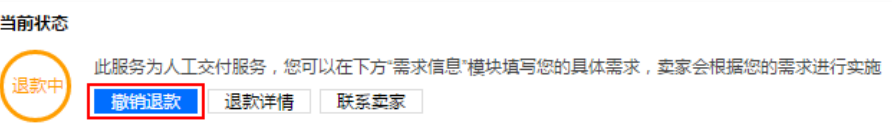

2. 在撤销确认弹窗中,单击撤销申请即可撤销该退款申请,继续使用产品。

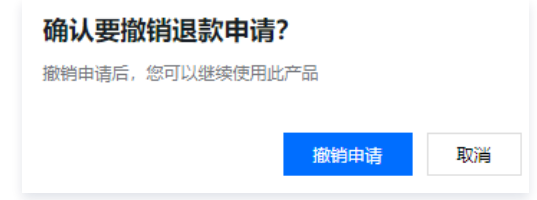

#### 查看退款到账

您可前往费用中心 > [收支明细](https://console.cloud.tencent.com/account/fee) 查看退款到账情况。 具体退款规则请参见 [退款规则](https://cloud.tencent.com/document/product/306/30021)。 更多退款常见问题请参见 [售后和退款相关问题。](https://cloud.tencent.com/document/product/306/30238)

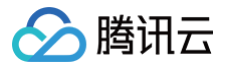

### <span id="page-29-0"></span>发票申请流程

最近更新时间:2024-08-14 16:41:01

#### 云市场申请开票

### 说明 默认纸质版发票,如有其他疑问请联系服务商确认其支持的发票类型。 云市场服务商将在10个工作日内为您寄出发票,金额大于等于50元的发票由服务商付费邮寄,低于50元服务商可以采用到付方式。 1. 在 [发票管理](https://console.cloud.tencent.com/account/invoice) 页面,单击云市场,可在当前页面申请开具云市场发票。 2. 在可开票金额列表,您可主动申请开票,本次开票金额可由您单击**开票**后自行输入,最大可开票金额为您在当前云市场服务商消耗且未开票的金额。 开票流程指引

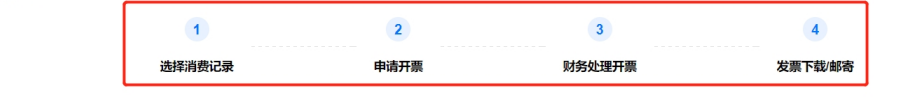

#### 填写发票信息

- 1. 登录腾讯云控制台, 选择**费用中心 > 发票管理 > 发票抬头管理** 页面。
- 2. 进入发票管理页面, 单击添加发票抬头, 并填写发票信息。

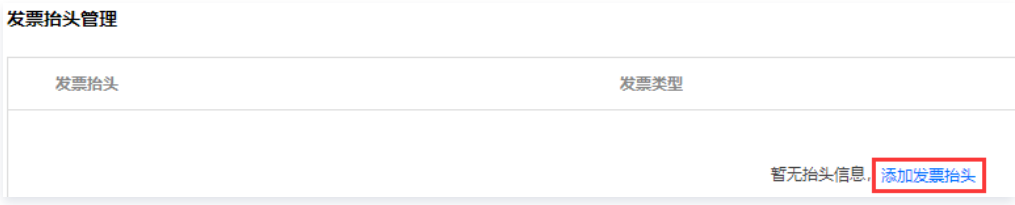

3. 请您认真填写纳税人识别号、开户银行、开户账号等信息。如下图所示:

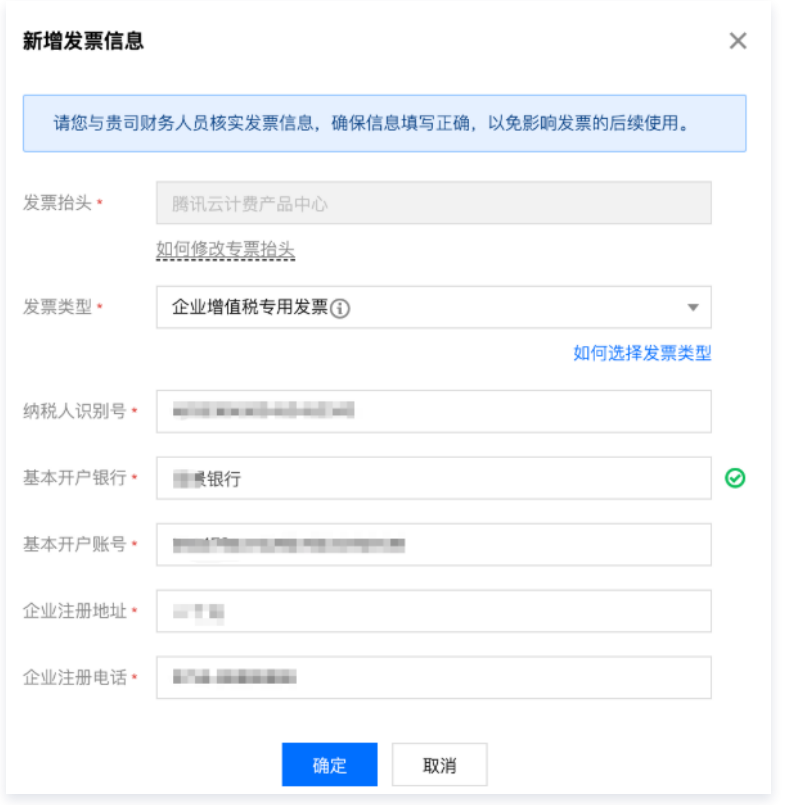

#### 填写邮寄信息

在 [邮寄地址管理](https://console.cloud.tencent.com/expense/address) 页面,单击**添加邮件地址**。即可填写邮寄信息,您可添加并保存多条邮寄信息。

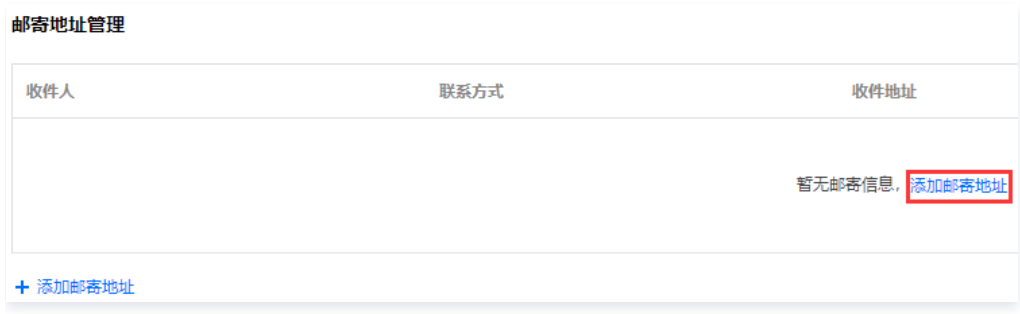

#### 确认发票信息和邮寄信息

腾讯云

您提交开票申请后,请在**确认开票信息**页面对发票信息和邮寄信息进行确认,确认完成后提交申请。如信息无误, 云市场服务商将在10个工作日内为您寄出发 票,请耐心等待。

#### 查看开票记录

申请开票后,您可以在 [云市场开票记录](https://console.cloud.tencent.com/expense/invoice/record?tab=CloudMarket) 查询开票记录。

#### 注意

若开票信息有误,可在状态为"待处理"时撤销申请。若状态变更为"处理中"和"邮寄中",将不能直接撤销,此时如需重开或退回发票,请和服务商 沟通解决。

#### 查看开票详情

申请开票后,您可以在 [云市场开票记录](https://console.cloud.tencent.com/expense/invoice/record?tab=CloudMarket) 页面的历史申请记录列表,确认发票开具状态,并可以在详情中查看当次开票的发票信息和邮寄信息。

#### 查看可开票金额

鼠标在可开票金额上悬浮查看计算公式。

- 可开票金额 = 腾讯云现金消费金额 已开票的金额
	- \* 已充值未消费 的现金金额不可开票;
	- \* 已消费 的现金金额:

包含:后付费资源结算扣费、预付费资源购买扣费、其他资源使用导致的扣费; 不包含:代金券、赠送金、返利金额、退款金额、冻结金额;

#### 退票流程

- 1. 您在开票后,仅发生退票(重开)诉求,可在 云市场开票记录 页面查看开票状态:
	- 当状态为**待处理**时可撤销开票申请;
	- 当状态变更为**处理中**和**邮寄中**,将不能直接撤销申请,此时如需退票(重开),请和服务商沟通解决(联系方式见开票列表或发票详情)。
- 2. 您在开票后,发生退款和退票诉求,可在 云市场开票记录 查看开票状态:
	- 当状态为**待处理**时可撤销开票申请;
	- 当状态变更为**处理中**和**邮寄中**,则无法直接撤销申请,此时如需退票,请和服务商沟通解决,经服务商同意后可寄回发票,待您退款和退票事宜处理完毕 后,请 [提交工单](https://console.cloud.tencent.com/workorder/category) 给云市场工作人员请求发票作废。当状态由邮**寄中**变更为**发票作废**,您可进行后续的提现操作。

#### 相关文档

如有更多疑问可参见 [发票相关问题](https://cloud.tencent.com/document/product/306/36643) 。